# **AMAZONE kullanım kılavuzu**

# **AMATRON+**

**araç bilgisayarı** 

**mekanik ekim makinaları için** 

**D9 ve AD03**

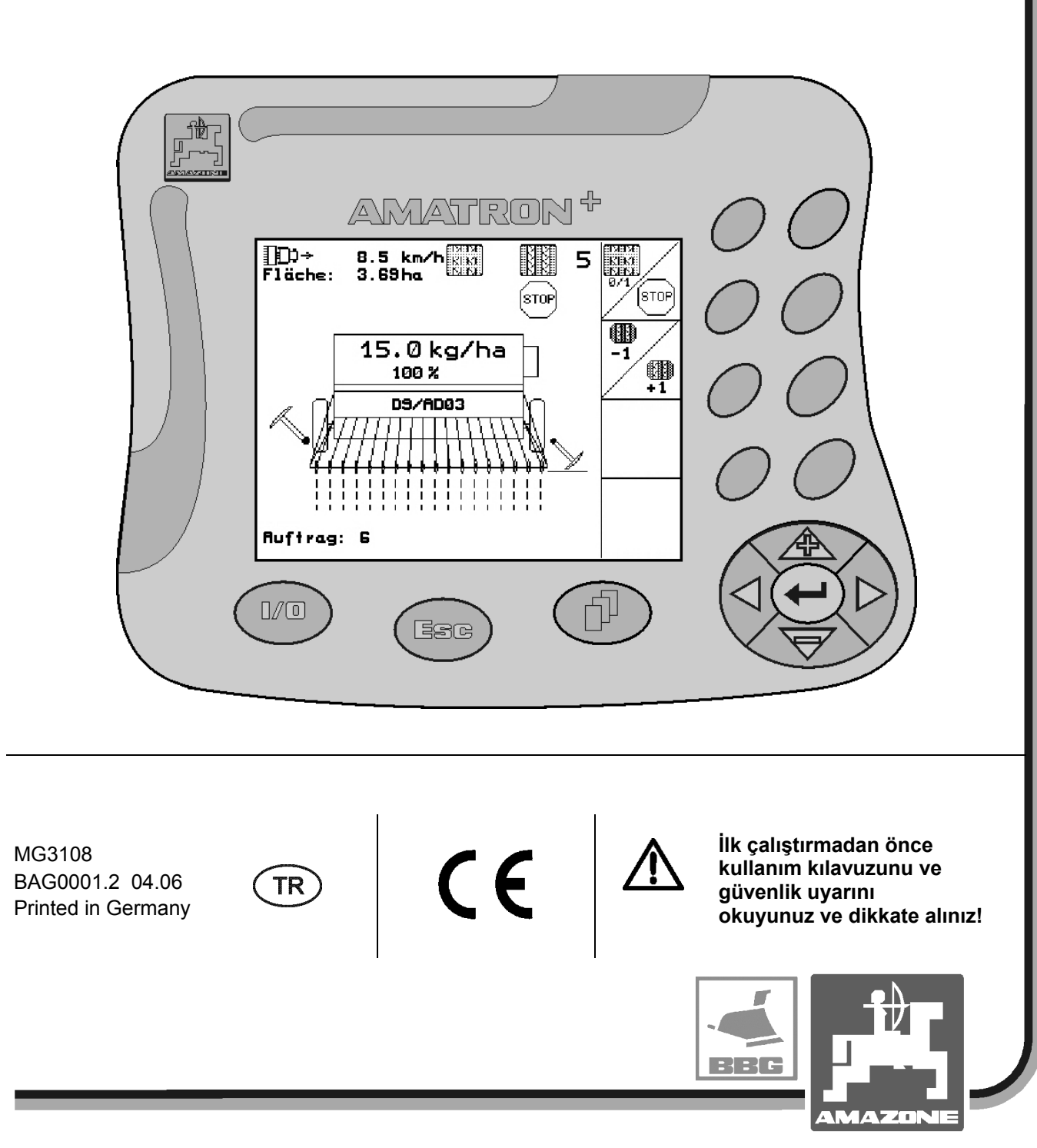

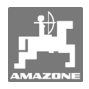

#### Sayın müşterimiz,

**AMATRON+** araç bilgisayarı AMAZONEN-WERKE, H. Dreyer GmbH & Co. KG firmasının kapsamlı ürün yelpazesine ait bir kalite ürünüdür.

Yeni satın aldığınız araç bilgisayarının avantajlarını D9 ve AD03 ekim makinaları ile tam kullanabilmek için, bu kullanım kılavuzu makina çalıştırılmadan önce dikkatlice okunmalı ve dikkate alınmalıdır.

Makinayı işletime almadan önce, makinayı kullanacak bütün elemanların bu kullanım kılavuzunu dikkatle okumuş ve anlamış olmalarından emin olunuz.

Bu kullanım kılavuzu **mekanik AMAZONE tohum ekerlerle** bağlantılı olarak **AMATRON+** yapı serisi araç bilgisayarları için geçerlidir.

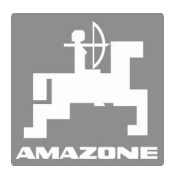

**AMAZONEN-WERKE H.Dreyer GmbH & Co. KG** 

Copyright © 2006 AMAZONEN-WERKE H. DREYER GmbH & Co. KG D-49502 Hasbergen-Gaste Germany Tüm hakları saklıdır

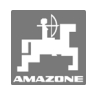

## İçindekiler

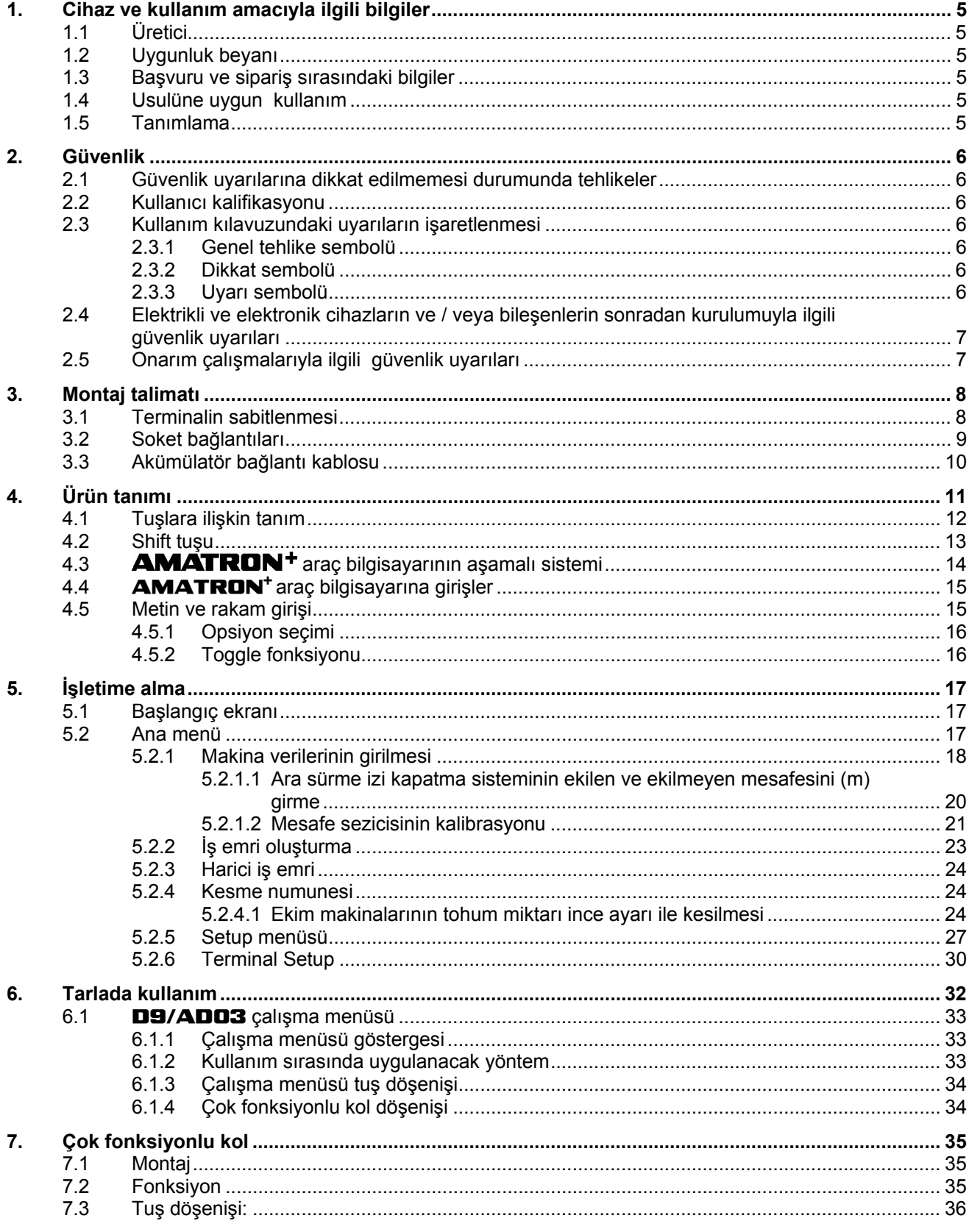

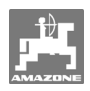

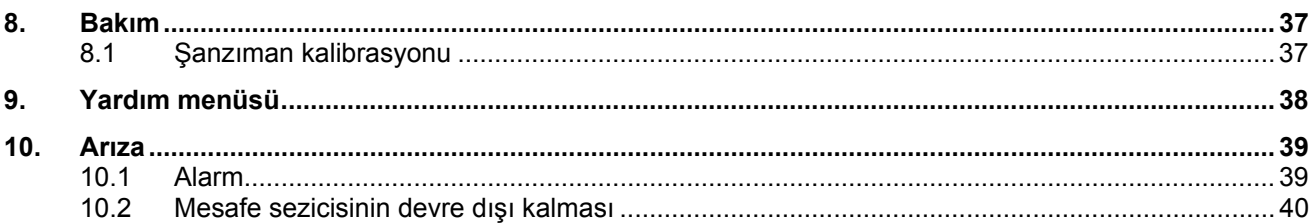

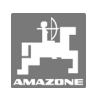

## **1. Cihaz ve kullanım amacıyla ilgili bilgiler**

Bilgisayar bir görüntüleme, kontrol ve denetleme ünitesidir.

## **1.1 Üretici**

#### **AMAZONEN-WERKE**

H. DREYER GmbH & Co. KG Am Amazonenwerk 9-13 D-49205 Hasbergen-Gaste

## **1.2 Uygunluk beyanı**

Bilgisayar EMC yönetmeliği 89/336/EEC'nin talimatlarına uygundur.

#### **1.3 Başvuru ve sipariş sırasındaki bilgiler**

Yedek parça siparişinde bilgisayarın cihaz numarasını belirtiniz.

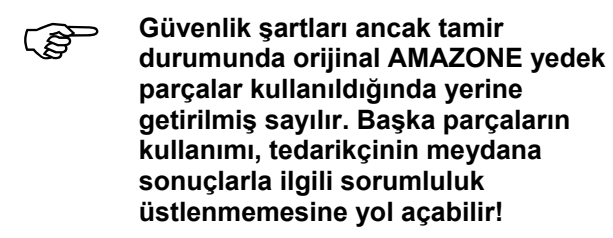

## **1.5 Tanımlama**

Cihazdaki tip plakası.

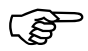

**Tüm tanımlama belge niteliği**<br>taşımaktadır ve kesinlikle değ<br>meli yeva tanınmaz hale getiri **taşımaktadır ve kesinlikle değiştirilmemeli veya tanınmaz hale getirilmemelidir!** 

## **1.4 Usulüne uygun kullanım**

Bilgisayar sadece tarım işlerinde görüntüleme, denetleme ve kontrol ünitesi olarak **AMAZONE** ekim makinaları **D9** ve **AD03** ile kombinasyon içerisinde alışılagelmiş bilindik kullanım için yapılmıştır.

Bunun dışındaki her türlü kullanım usulüne uygun olarak kabul edilmez. Usulüne uygun olmayan kullanım nedeniyle meydana gelen yaralanmalar ve maddi hasarlardan üretici sorumlu değildir. Bununla ilgili risk sadece kullanıcıya aittir.

Usulüne uygun kullanıma, üretici tarafından öngörülen işletim, bakım ve onarım koşullarına uyulması ve sadece orijinal yedek parçaların kullanılması da dahildir.

Cihazlar sadece cihazı tanıyan ve tehlikelerle ilgili bilgi sahibi olan kişiler tarafından kullanılmalı, bakımı yapılmalı ve onarılmalıdır.

İlgili kaza önleme talimatları ve ayrıca diğer genel olarak kabul görmüş iş tıbbı ile ilgili kurallar, güvenlik ve trafik kurallarına uyulmalıdır.

Makina üretimi sırasında gösterilen itinaya rağmen, usulüne uygun kullanıma rağmen uygulama sırasında sapmalar mümkündür. Bunun nedeni:

- Tıkanmalar (örn. yabancı cisimler, torba artıkları, kalıntılar vs.).
- Aşınma parçalarının aşınması.
- Dış etki nedeniyle hasar.
- Yanlış tahrik devir sayıları ve sürüş hızları.
- Yanlış makina ayarı (uygun olmayan montaj) olabilir.

Her kullanımdan önce ve kullanım sırasında da cihazınızın doğru çalışıp çalışmadığını ve yeterli uygulama hassasiyeti açısından kontrol ediniz.

Cihazın kendisinde oluşmayan hasarların karşılanması mümkün değildir. Bunların arasında ekim hataları sonucunda oluşan hasarlar da yer almaktadır.

Cihazda yapılan usulüne uygun olmayan değişiklikler müteakip hasarlara yol açabilir. Bu hasarlar için tedarikçi herhangi bir sorumluluk üstlenmemektedir.

## **2. Güvenlik**

Bu kullanım kılavuzu montaj, işletim ve bakım sırasında dikkate alınması gereken temel uyarılar içermektedir. Bu nedenle bu kullanım kılavuzu, kullanım ve ilk işletime almadan önce mutlaka kullanıcı tarafından okunmalı ve erişebileceği bir yerde muhafaza edilmelidir.

Bu kullanım kılavuzunun tüm güvenlik uyarıları dikkate alınmalıdır.

## **2.1 Güvenlik uyarılarına dikkat edilmemesi durumunda tehlikeler**

Güvenlik uyarılarına dikkat edilmemesi durumunda

- kişiler, çevre ve makina tehlikeye maruz kalabilir.
- her türlü maddi hasar tazminatlarının kaybına sebep olabilir.

Bazı durumlarda güvenlik uyarına dikkat edilmemesi, örn. aşağıdaki tehlikeleri beraberinde getirir:

- Emniyete alınmamış çalışma genişliği nedeniyle kişiler tehlike altında kalır.
- Makinanın önemli fonksiyonlarını yitirmesi.
- Belirlenmiş bakım ve onarım yöntemlerinin etkinliğini yitirmesi.
- Mekanik ve kimyasal etkimeler nedeniyle kişiler tehlike altında kalır.
- Hidrolik yağı kaçağı nedeniyle çevre kirliliği tehlikesi.

## **2.2 Kullanıcı kalifikasyonu**

Cihaz sadece cihazı tanıyan ve tehlikelerle ilgili bilgi sahibi olan kişiler tarafından kullanılmalı, bakımı yapılmalı ve onarılmalıdır.

## **2.3 Kullanım kılavuzundaki uyarıların işaretlenmesi**

**2.3.1 Genel tehlike sembolü** 

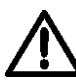

**Bu kullanım kılavuzunda yer alan ve dikkate alınmadığında kişiler için tehlike oluşturabilecek güvenlik uyarıları genel tehlike sembolü (DIN 4844-W9'a göre güvenlik işareti) ile işaretlenmiştir.** 

#### **2.3.2 Dikkat sembolü**

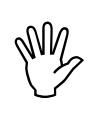

**With the University of the Minds of the State and State and State of the State State State State State State State State State State State State State State State State State State State State State State State State Stat fonksiyonları için tehlike oluşturabilecek güvenlik uyarıları dikkat sembolü ile işaretlenmiştir.** 

## **2.3.3 Uyarı sembolü**

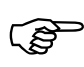

 **Makinanın kusursuz çalışması için uyulması gereken makinaya özgü özellikler uyarı sembolüyle işaretlenmiştir.** 

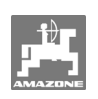

## **2.4 Elektrikli ve elektronik cihazların ve / veya bileşenlerin sonradan kurulumuyla ilgili güvenlik uyarıları**

Makina elektronik bileşenler ve parçalarla donatılmıştır. Bunların fonksiyonu diğer cihazlar tarafından yayılan elektromanyetik dalgalar tarafından bozulabilir. Böyle etkilenmeler aşağıdaki güvenlik uyarılarına uyulmadığı durumda insanların tehlikeye maruz kalmasına sebep olabilir.

Elektrikli ve elektronik cihazların ve/veya bileşenlerinin araç elektrik tesisatına irtibatlı olarak makinaya sonradan takılması durumunda, kullanıcı kendi sorumluluğu altında yeni cihazın araç elektroniğinde veya diğer bileşenlerde arızaya sebep olup olmadığını kontrol etmelidir.

Sonradan takılan elektrikli ve elektronik yapı elemanlarının 89/336/EEC'nin geçerli EMC talimatlarına uygun olması ve CE işaretini taşımalarına dikkat edilmelidir.

Mobil iletişim sistemlerinin (örn. telsiz, telefon) sonradan takılması için ayrıca aşağıda yer alan şartlar yerine getirilmelidir:

Sadece geçerli ülke kanunlarına göre onaylı cihazlar (örn. BZT - Almanya'da onay) takılmalıdır.

Cihaz sabit kurulmalıdır.

Kablo tesisatı ve kurulum ve ayrıca müsaade edilen azami akımın çekilmesi için ilave olarak makina üreticisinin montaj talimatları dikkate alınmalıdır.

## **2.5 Onarım çalışmalarıyla ilgili güvenlik uyarıları**

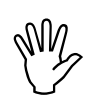

## Elektrik sisteminde çalışmaya<br>başlamadan önce ve ayrıca tra<br>takılı olan makinada yapılan tü **başlamadan önce ve ayrıca traktör veya**

**takılı olan makinada yapılan tüm kaynak çalışmalarından önce cihaza giden tüm soket bağlantıları çözülmelidir!** 

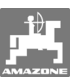

## **3. Montaj talimatı**

## **3.1 Terminalin sabitlenmesi**

Temel traktör donanımı (Fig. 1/1) (dağıtıcılı konsol) kabin içinde sürücünün sağ tarafındaki görme ve tutma alanına salınımsız ve elektriği iletir konumda monte edilmelidir. Telsiz ve telsiz anteni arasındaki mesafe en az 1 m olmalıdır.

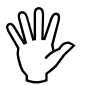

**Bilgisayar gövdesinin konsol**<br>üzerinden traktör şasesine ile<br>bağlantısının olmasına dikkat **üzerinden traktör şasesine iletken bir bağlantısının olmasına dikkat edilmelidir!** 

> **Montaj sırasında elektrostatik yük oluşumunu engellemek için montaj yerlerindeki boya çıkartılmalıdır.**

Terminal, konsolun karşı parçasıyla (Fig. 2/1) donatılmalı, konsola takılmalı ve bir kelebek vida (Fig. 2/2) ile sıkılmalıdır.

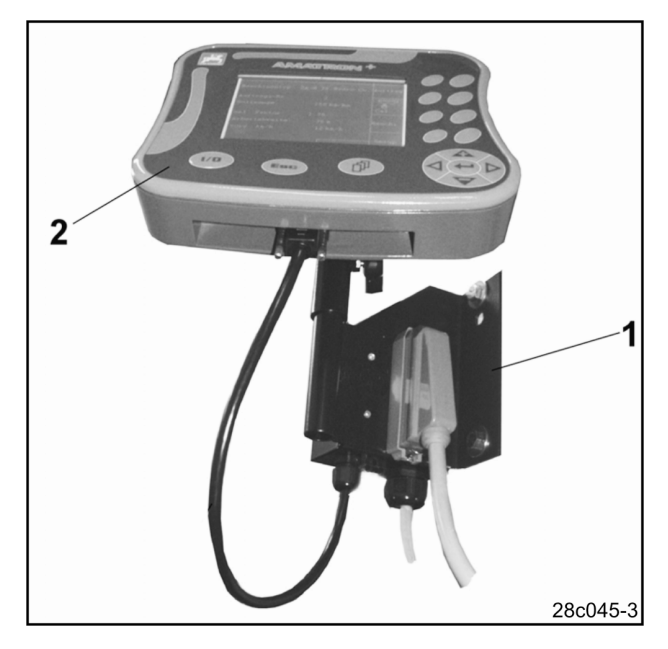

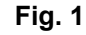

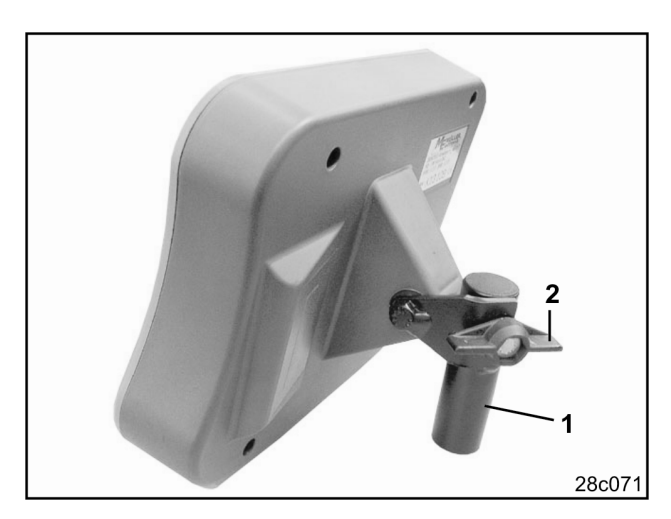

**Fig. 2** 

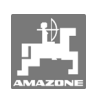

## **3.2 Soket bağlantıları**

Terminal (Fig. 3/2) bir üniversal cihazdır ve **AMATRON+** iş bilgisayarlı tüm **AMAZONE** makinalarına bağlanabilir.

Terminal (Fig. 3/2) veya konsol (Fig. 3/1) aşağıda tarif edildiği gibi bağlanmalıdır:

- Ekim makinasını makina soketi (Fig. 3/3) üzerinden bağlayınız

bağlanmasına imkan verir.

- Akümülatör bağlantı kablosunu (Fig. 3/4) traktör akümülatörüne bağlayınız. Akım beslemesiyle ilgili uyarılar, bkz. bölüm 3.3

- Bağlantı kablosunun (Fig. 3/5) soketini ortadaki 9 kutuplu Sub-D burcuna (Fig. 4/1) takınız. - Seri arabirim (Fig. 4/2) bir GPS terminalinin

- Bağlantı kablosunu (Fig. 3/5) terminale (Fig. 3/2) bağlayınız.

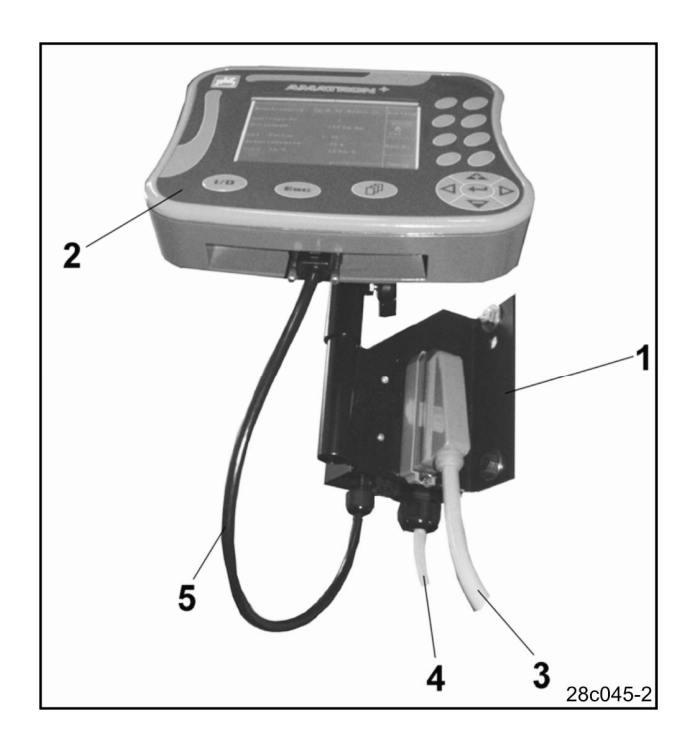

**Fig. 3** 

2 29c063

## **3.3 Akümülatör bağlantı kablosu**

Gerekli olan işletme gerilimi 12 V değerindedir ve doğrudan akümülatörden veya 12 voltluk marş motorundan sağlanmalıdır.

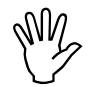

 **Birden çok akümülatöre sahip bir traktöre AMATRON+ bağlanmadan önce traktör kullanım kılavuzuna bakarak veya traktör üreticisine danışarak, bilgisayarın hangi akümülatöre bağlanması gerektiği hakkında fikir sahibi olunmalıdır!** 

- Akümülatör bağlantı kablosu traktör kabininden traktör akümülatörüne yerleştirilmeli ve sabitlenmelidir. Yerleştirme işlemi sırasında akümülatör bağlantı kablosu kenarları keskin olacak şekilde bükülmemelidir.
- Akümülatör bağlantı kablosu uygun olan boyda kısaltılmalıdır
- Kablo ucu (Fig. 5) 250 300 mm kadar soyulmalıdır
- Kablo uçlarında (Fig. 5) 5 mm kadar izolasyon çıkarılmalıdır.
- Mavi kablo damarı (şase) gevşek halka kılavuza yerleştirilmelidir (Fig. 6/1).
- Pense ile ezilmelidir
- Kahverengi kablo damarı (+ 12 Volt) bağlayıcının (Fig. 6/2) serbest olan ucuna yerleştirilmelidir
- Pense ile ezilmelidir
- Bağlayıcı (Fig. 6/2) ısı kaynağı ile (çakmak veya sıcak hava tabancası), yapıştırıcı dışarı taşana kadar büzülmelidir
- Akümülatör bağlantı kablosu traktör aküsüne bağlanmalıdır:
	- Kahverengi kablo damarı **+'**ya.
	- Mavi kablo damarı **-'**ye.

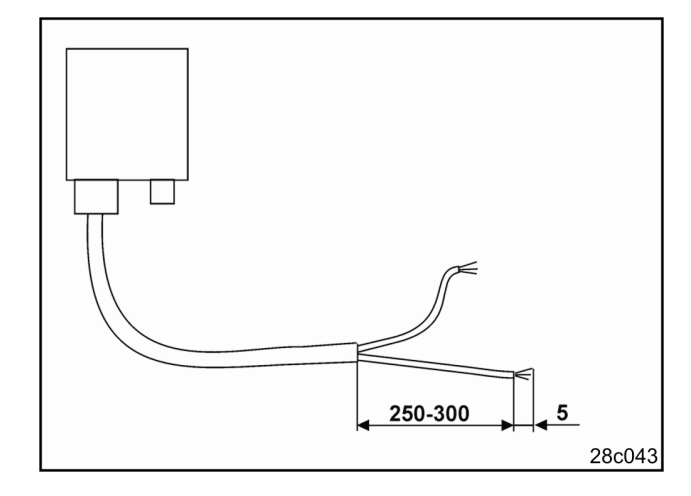

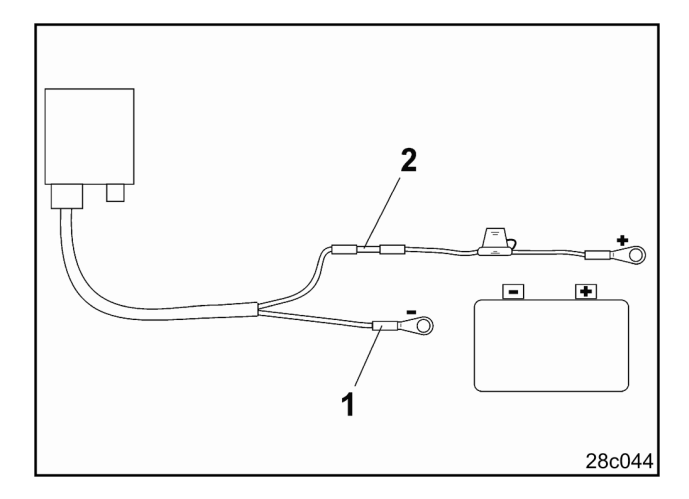

**Fig. 6** 

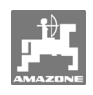

## **4. Ürün tanımı**

## **AMATRON+** ile

#### **- AMAZONE D9**

**- AMAZONE AD03** 

ekim makinaları rahatça denetlenebilir ve kumanda edilebilir.

#### **AMATRON<sup>+</sup>** terminal

(Fig. 7), temel donanım (sabitleme malzemesi) ve makinadaki iş bilgisayarından oluşur.

Meydana gelen olası fonksiyon arızaları görsel ve/veya akustik olarak gösterilir.

Bu kullanım kılavuzu aşağıdaki yazılım durumundan itibaren geçerlidir:

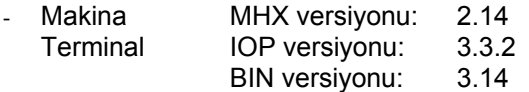

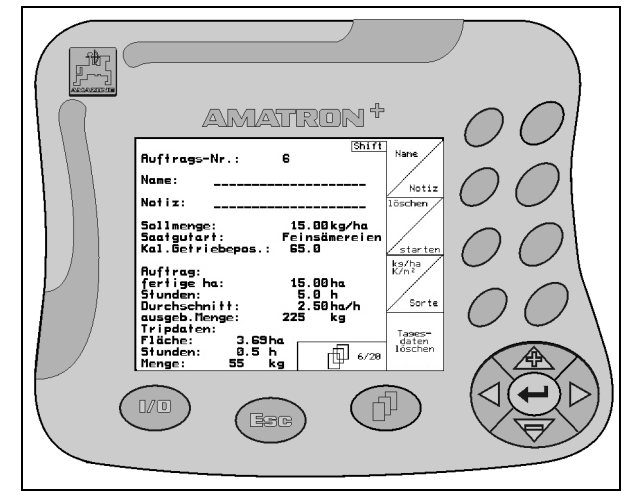

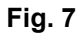

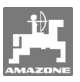

## **4.1 Tuşlara ilişkin tanım**

Sağ ekran kenarında bir fonksiyon alanı (kare alan Fig. 8/1 veya diyagonal olarak bölünen kare alan Fig. 8/2) ile gösterilen fonksiyonlar, ekranın sağ yanındaki iki tuş sırasıyla kumanda edilir.

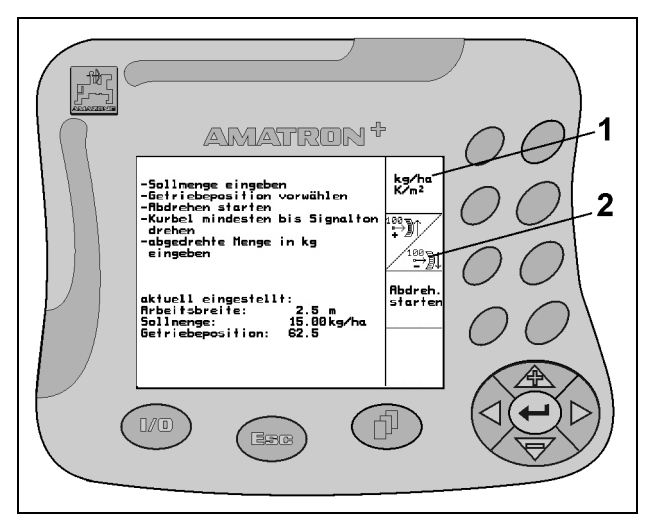

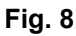

Alanlar diyagonal olarak bölünmüşse:

- sol tuş sol üstteki fonksiyon alanına atanmıştır (Fig. 9/1).
- sağ tuş sağ alttaki fonksiyon alanına atanmıştır (Fig. 9/2).

Ekranda kare alanlar görüntülenirse sadece sağ tuş fonksiyon alanına atanmıştır (Fig. 9/3).

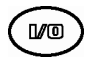

Açma / Kapama (**AMATRON<sup>+</sup>** araç bilgisayarını trafiğe açık caddelerde seyrederken daima kapatınız).

**Berg** 

- Son menü gösterimine geri

- Calışma menüsü ana menü arasında geçiş
- Giriş iptali
- Çalışma menüsüne (tuş en az 1 saniye basılı tutulmalı)

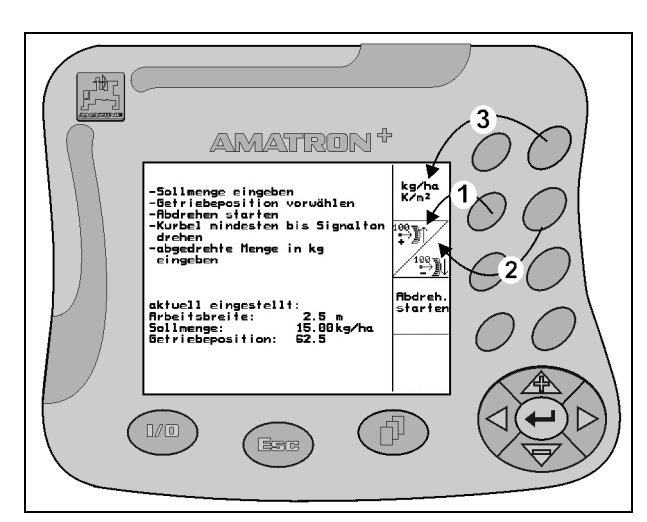

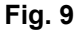

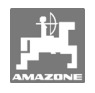

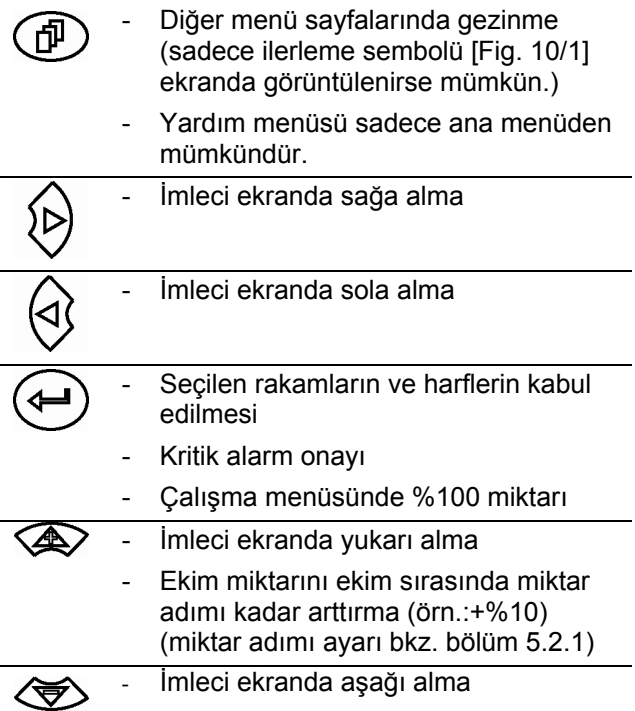

Ekim miktarını ekim sırasında miktar adımı kadar azaltma (örn.:%-10) (miktar adımı ayarı bkz. bölüm 5.2.1)

## **4.2 Shift tuşu**

Cihazın arka tarafında Shift tuşu bulunmaktadır (Fig. 11/1).

İş emri menüsünde

Cihaz arka tarafındaki Shift tuşuna (Fig. 11/1) basılırsa, iş emri menüsünde iş emirlerinde ileri ve

Ruftras Ruftras<br>Zurück geri gitmek için <u>ve samaları bu</u> fonksiyon tuşları görüntülenir.

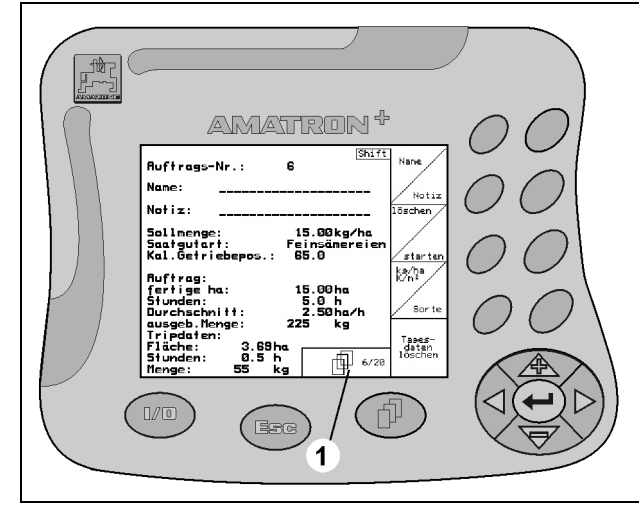

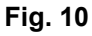

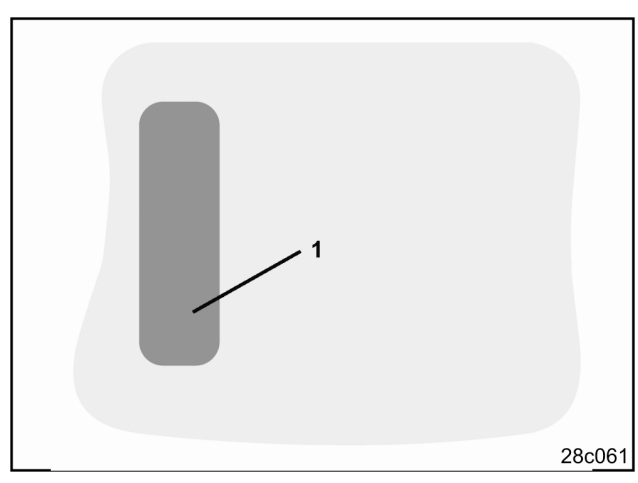

**Fig. 11** 

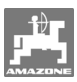

## **4.3 araç bilgisayarının aşamalı sistemi**

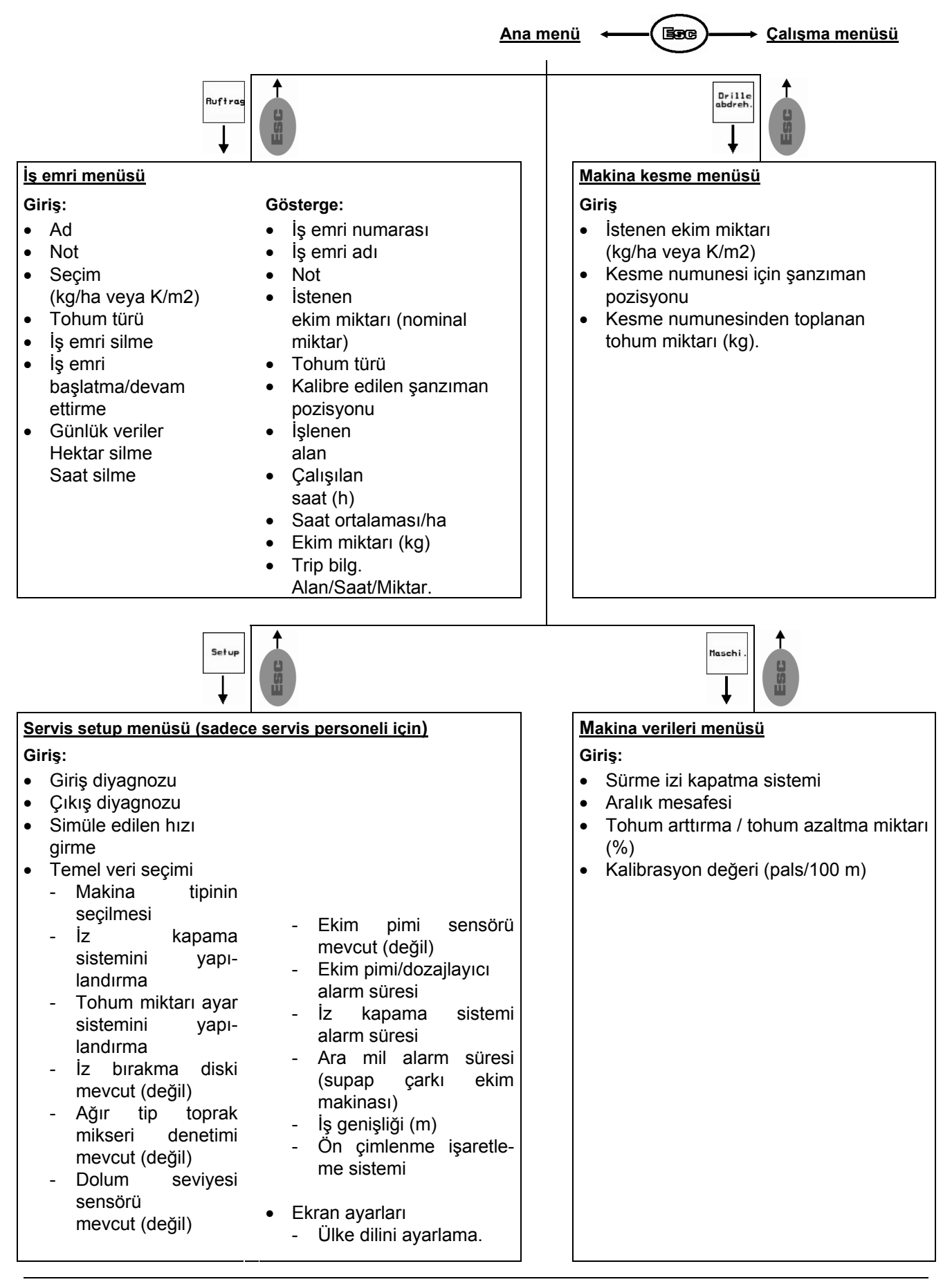

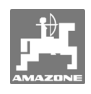

## **4.4 AMATRON+ araç bilgisayarına girişler**

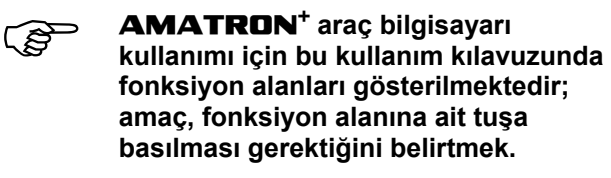

**Örnek:** 

Fonksiyon alanı z

#### **Kullanım kılavuzundaki tanımı:**

Şanzımanı daha küçük şanzıman pozisyonuna ayarlama.

#### **Eylem:**

Kullanıcı, ekim miktarını azaltmak için fonksiyon

alanına (Fig. 12/1) atanan tuşa (Fig. 12/2) basmaktadır.

## **4.5 Metin ve rakam girişi**

**AMATRON+** araç bilgisayarına metin veya rakam girilmesi gerekiyorsa giriş menüsü (Fig. 13) görüntülenir.

Ekranın alt bölümünde harfler, rakamlar ve oklar içeren bir seçim alanı (Fig. 13/1) görüntülenir. Bu seçim alanından giriş satırı (Fig. 13/2) oluşturulur (metin veya rakamlar).

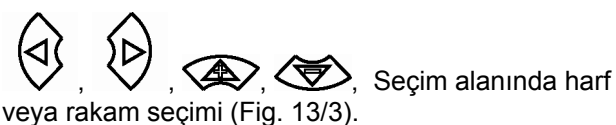

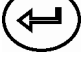

Seçimin kabul edilmesi (Fig. 13/3).

Œ Giriş satırının silinmesi.

Büyük/küçük harf arasında geçiş.

 Giriş satırını tamamladıktan sonra buna basınız.

Seçim alanındaki oklar  $\leftarrow \rightarrow$  (Fig. 13/4) metin satırında ilerlemeye imkan verir.

Seçim alanındaki ok  $\leftarrow$  (Fig. 13/4) son girişi siler.

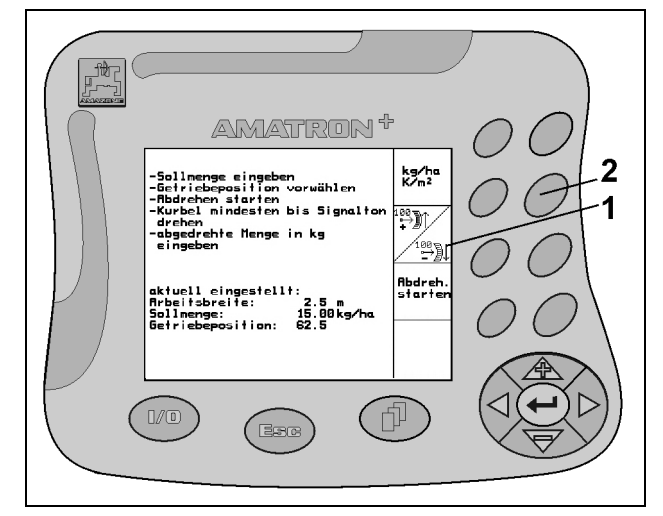

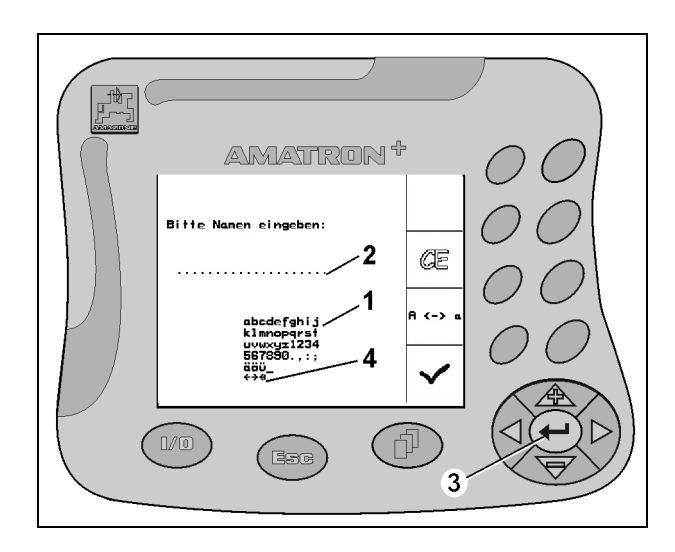

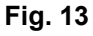

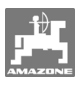

## **4.5.1 Opsiyon seçimi**

Seçim okunu (Fig. 14/1)  $\bigotimes$  ve  $\bigotimes$  ile konumlandırınız.

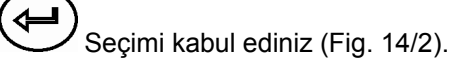

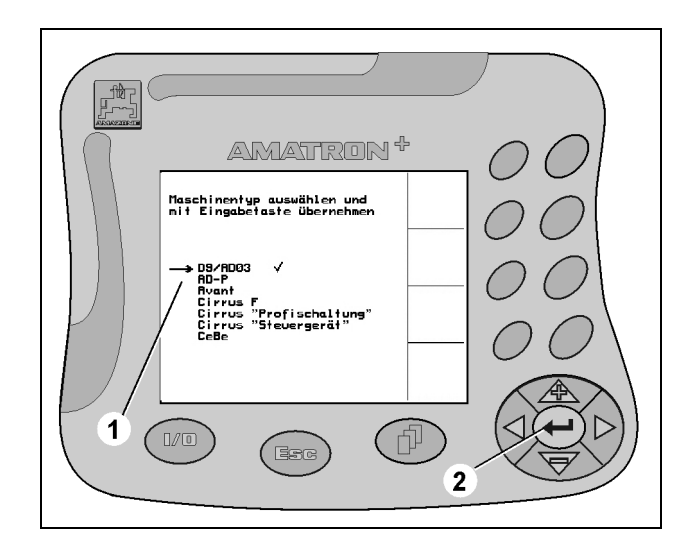

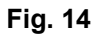

## **4.5.2 Toggle fonksiyonu**

Fonksiyonların devreye alınması/kapatılması, örn. dolum seviyesi sensörünü açma/kapama:

- Fonksiyon tuşuna (Fig. 15/2) bir kez basınız Fonksiyon açık (Fig. 15/1).
- Fonksiyon tuşuna tekrar basınız  $\rightarrow$  Fonksiyon **kapalı**.

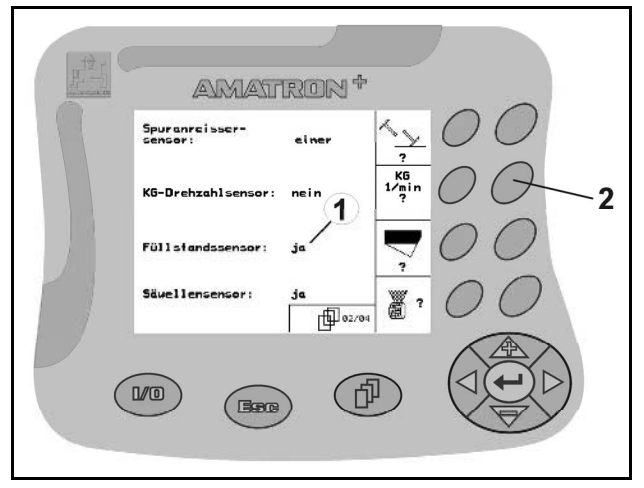

**Fig. 15** 

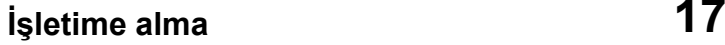

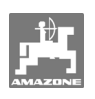

## **5. İşletime alma**

## **5.1 Başlangıç ekranı**

Makina bilgisayarı bağlı iken **AMATRON+** araç bilgisayarının devreye alınmasından sonra başlangıç menüsü (Fig. 16) görüntülenir ve terminal yazılım versiyonu no.'sunu gösterir.

Yakl. 2 saniye sonra **AMATRON<sup>+</sup>** araç bilgisayarı otomatik olarak ana menüye geçer.

**AMATRON+** araç bilgisayarının devreye alınmasından sonra makina bilgisayarından veriler yüklenirse, örn.

- Yeni bir makina bilgisayarı kullanıldığında
- Yeni bir **AMATRON<sup>+</sup>** terminali kullanıldığında
- **AMATRON<sup>+</sup>** terminalinin RESET işleminden sonra

başlangıç ekranı (Fig. 16) bunu gösterir.

## **5.2 Ana menü**

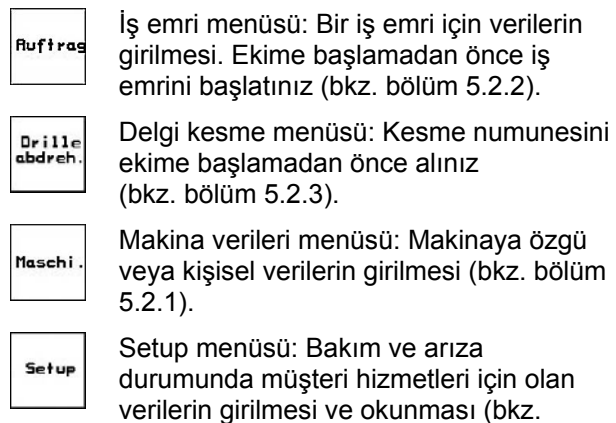

bölüm 5.2.5).

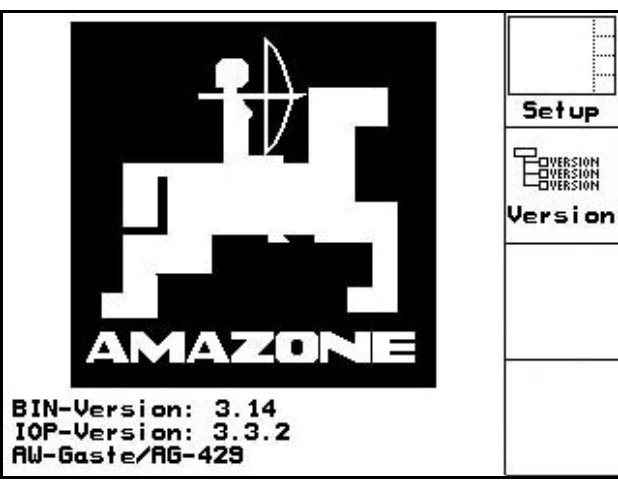

**Fig. 16** 

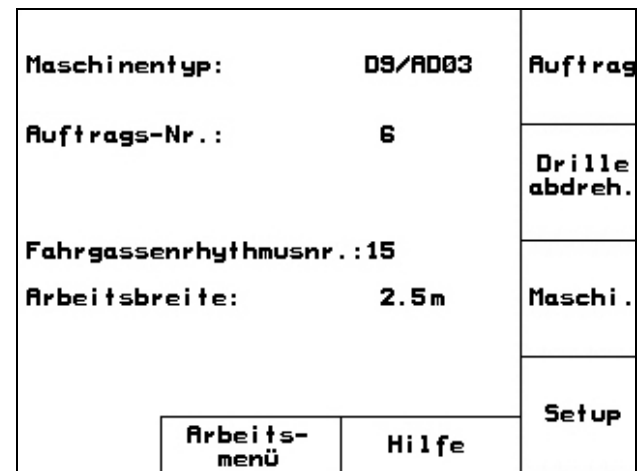

(bkz. bölüm 5.2.1.2).

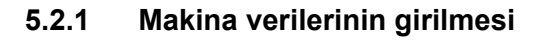

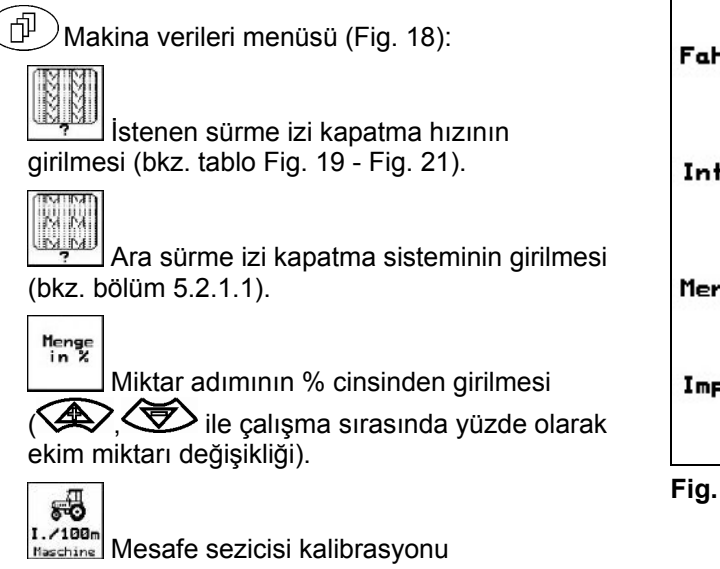

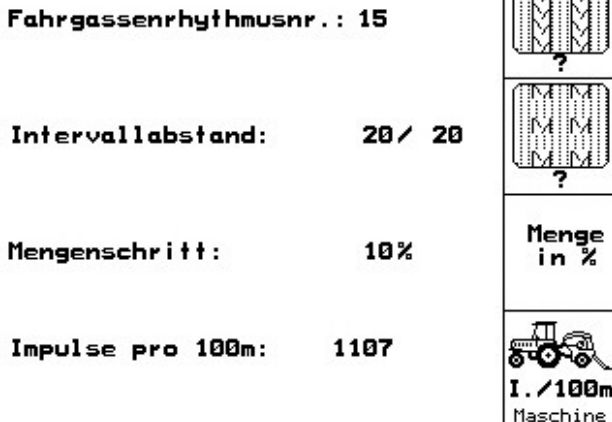

**Fig. 18** 

**Sürme izi kapatma 1 2 3 4 5 6 7 8 9 10 11 12 13 14 hızı** 0 0 0 0 0 0 0 0 0 0 0 1 0 0 0 0 1 0 1 1 1 1 1 1 1 1 1 1 1 2 0 1 1 1 1 1 2 2 2 2 2 2 2 3 3 2 2 2 2 | | 3 | 3 | 3 | 3 | 3 | 3 | 0 | 4 | 3 | 3 | 3 Sürme izi kapatma sayacı **Sürme izi kapatma sayacı** 4 4 4 4 4 5 5 4 4 4 5 5 5 5 6 6 5 5 5 | | | | | 6 | 6 | 6 | 0 | 7 | 6 | 6 | 6 7 | 7 | 8 | 8 | 7 | 7 | 7 8 9 0 8 8 8 10 | 10 | 9 | 9 | 9 10 10 10  $11$  11 11 12 12 13

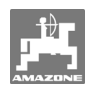

| Sürme izi<br>kapatma<br>hızı                                 | 15           | 16             | 17                      | 20                      | 21             | 22                      | 23             | 26                      | 32               |  |  |  |
|--------------------------------------------------------------|--------------|----------------|-------------------------|-------------------------|----------------|-------------------------|----------------|-------------------------|------------------|--|--|--|
|                                                              | $\mathbf{1}$ | $\pmb{0}$      | $\pmb{0}$               | $\mathsf 0$             | $\pmb{0}$      | $\pmb{0}$               | $\pmb{0}$      | $\pmb{0}$               | $\pmb{0}$        |  |  |  |
| Devre 15 sürme izi belirlemiyor.<br>Sürme izi kapatma sayacı |              | $\mathbf{1}$   | $\mathbf{1}$            | $\mathbf{1}$            | $\pmb{0}$      | $\pmb{0}$               | $\pmb{0}$      | $\mathbf{1}$            | $\pmb{0}$        |  |  |  |
|                                                              |              | $\overline{2}$ | $\sqrt{2}$              | $\sqrt{2}$              | $\mathbf{1}$   | $\mathbf{1}$            | $\mathbf{1}$   | $\overline{2}$          | $\mathbf{1}$     |  |  |  |
|                                                              |              | $\mathfrak{Z}$ | $\mathfrak{S}$          | $\mathfrak{S}$          | $\overline{2}$ | $\overline{2}$          | $\overline{2}$ | $\mathfrak{S}$          | $\mathbf 2$      |  |  |  |
|                                                              |              | 4              | $\overline{\mathbf{4}}$ | $\overline{\mathbf{4}}$ | $\mathbf{3}$   | $\mathfrak{S}$          | $\mathbf{3}$   | $\overline{\mathbf{4}}$ | $\mathsf 3$      |  |  |  |
|                                                              |              | 5              | $\overline{5}$          | $\sqrt{5}$              | $\overline{4}$ | $\overline{\mathbf{4}}$ | $\overline{4}$ | $\overline{5}$          | $\overline{4}$   |  |  |  |
|                                                              |              | $6\phantom{a}$ | $\,6\,$                 | $\,6\,$                 |                | $\mathbf 5$             | $\sqrt{5}$     | $\,6\,$                 | $\mathbf 5$      |  |  |  |
|                                                              |              | $\overline{7}$ | $\overline{7}$          | $\overline{7}$          |                | $\,6\,$                 | $\,6\,$        | $\overline{7}$          | $\,6\,$          |  |  |  |
|                                                              |              | 8              | 8                       | 8                       |                |                         | $\overline{7}$ | 8                       | $\overline{7}$   |  |  |  |
|                                                              |              | 9              | $\boldsymbol{9}$        | $\boldsymbol{9}$        |                |                         | $\bf 8$        | $\boldsymbol{9}$        | $\bf 8$          |  |  |  |
|                                                              |              | 10             | 10                      |                         |                |                         |                | 10                      | $\boldsymbol{9}$ |  |  |  |
|                                                              |              | 11             | 11                      |                         |                |                         |                |                         | $10$             |  |  |  |
|                                                              |              | 12             | 12                      |                         |                |                         |                |                         |                  |  |  |  |
|                                                              |              | 13             | 13                      |                         |                |                         |                |                         |                  |  |  |  |
|                                                              |              | 14             | 14                      |                         |                |                         |                |                         |                  |  |  |  |
|                                                              |              | 15             | 15                      |                         |                |                         |                |                         |                  |  |  |  |
|                                                              |              |                | 16                      |                         |                |                         |                |                         |                  |  |  |  |
|                                                              |              |                |                         |                         |                |                         |                |                         |                  |  |  |  |

**Fig. 20** 

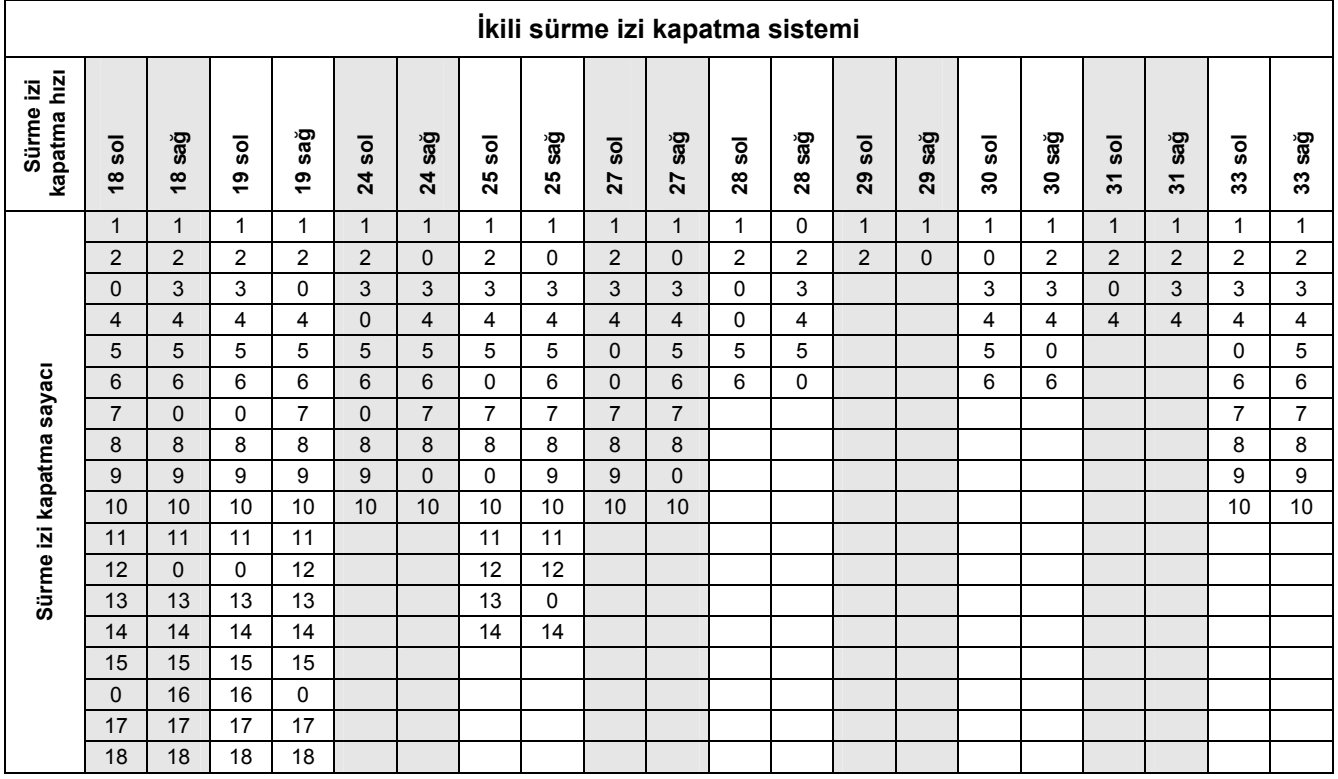

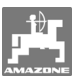

## **5.2.1.1 Ara sürme izi kapatma sisteminin ekilen ve ekilmeyen mesafesini (m) girme**

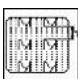

 Ara sürme izi kapatma sistemi devrede iken ekilen mesafenin (m) girilmesi

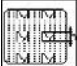

Ara sürme izi kapatma sistemi devrede iken ekilmeyen mesafenin (m) girilmesi

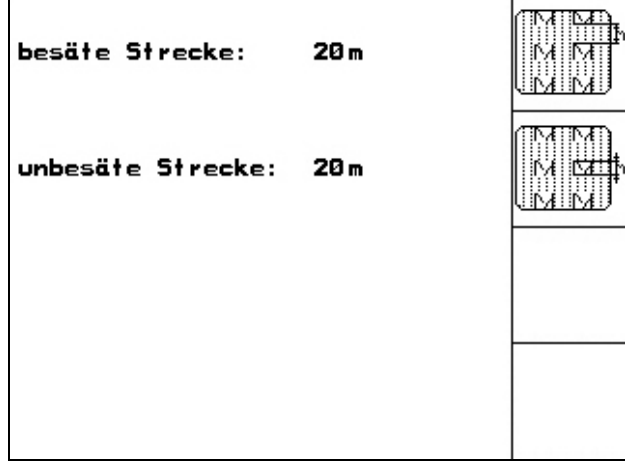

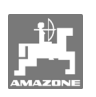

#### **5.2.1.2 Mesafe sezicisinin kalibrasyonu**

Atılacak ilaç miktarını ayarlamak ve işlenen alanı tespit etmek veya sürüş hızını belirlemek için **AMATRON+** araç bilgisayarının, ekim makinası tahrik tekerleğinin 100 metrelik ölçüm mesafesindeki palslarına ihtiyacı vardır.

Pals/100m, **AMATRON<sup>+</sup>** araç bilgisayarının ölçüm sürüşü sırasında ekim makinası tahrik tekerleğinden aldığı pals sayısıdır.

Ekim makinası tahrik tekerleğinin kayması başka zeminde çalışma sırasında (örn. ağır zeminden hafif zemine geçildiğinde) değişiklik gösterebilir, bunun sonucunda pals/100m değeri de değişmektedir.

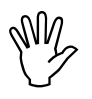

 **"Pals/100m" kalibrasyon değeri takdirde AMATRON<sup>+</sup>talimatlara "250"nin altında olmamalıdır, aksi uygun çalışmaz.** 

Pals/100m 2 farklı şekilde girilebilir:

- Eingabe<br>Değer biliniyor **AMATRON<sup>+</sup>** araç bilgisayarına manüel olarak giriliyor.
- Start Değer bilinmiyor ve 100 m'lik bir ölçüm mesafesi sürülerek tespit ediliyor.

Bir ölçüm mesafesi sürülerek kalibrasyon değerinin

Pals/100m değeri:

- ilk kullanımdan önce
- farklı zeminlerde (tekerlek kayması)
- kesme numunesi sırasında tespit edilen ve tarlada atılan tohum miktarı arasında sapma olması durumunda
- gösterilen ve gerçekte işlenen alan arasında sapma olması durumunda tespit edilmelidir.

Tespit edilen pals/100m değeri aynı tarlada daha sonra yapılacak çalışma sırasında manüel giriş için tabloya (Fig. 25) yazılabilir.

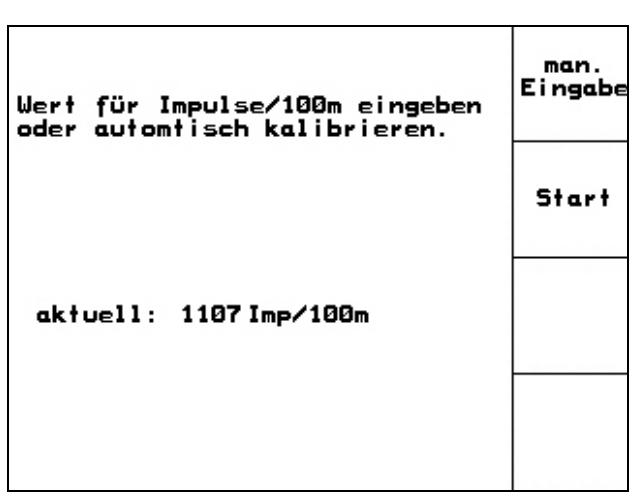

**Fig. 23** 

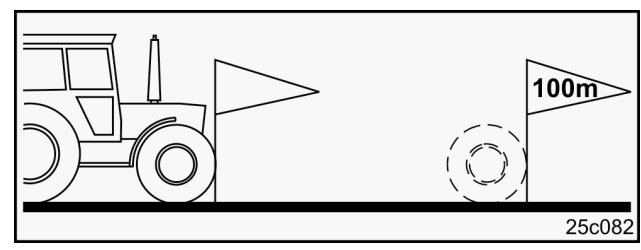

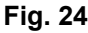

- Tarlada tam olarak 100 metrelik bir ölçüm mesafesi ölçünüz. Ölçüm mesafesinin başlangıç ve bitiş noktasını işaretleyiniz (Fig. 24).

Start

tespit edilmesi:

- Kalibrasyonu başlatınız.
- Ölçüm mesafesini başlangıç noktasından bitiş noktasına kadar kesin biçimde sürünüz (harekete geçildiğinde sayaç 0 değerini alır). Ekranda sürekli olarak tespit edilen palslar gösterilir.
- 100 m sonra durunuz. Ekranda şimdi tespit edilen pals sayısı gösterilir.
	- Pals/100m değerini kabul etme.
- Bese)<br>Pals/100m değerini reddetme.

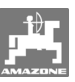

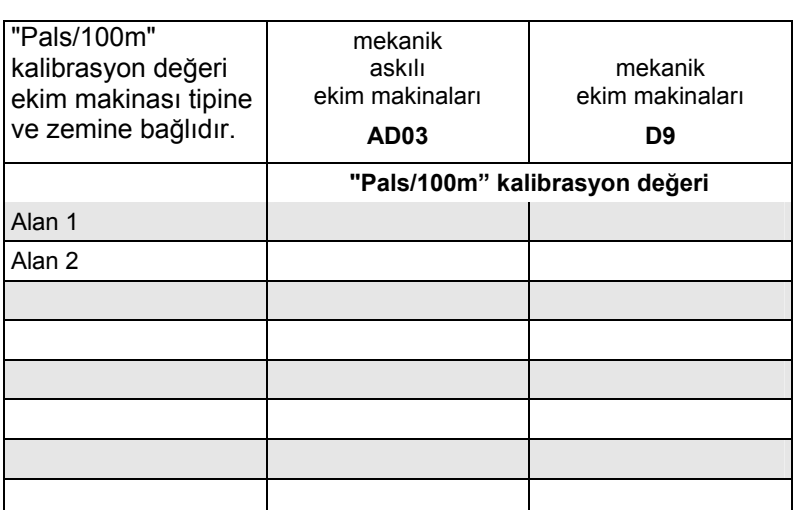

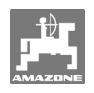

## **5.2.2 İş emri oluşturma**

İş emri menüsü açılırsa, en son başlatılan iş emri görüntülenir.

En fazla 20 iş emri kaydedilebilir.

巾 Yeni bir iş emrini oluşturmak için bir iş emri numarası (Fig. 26/1) seçiniz.

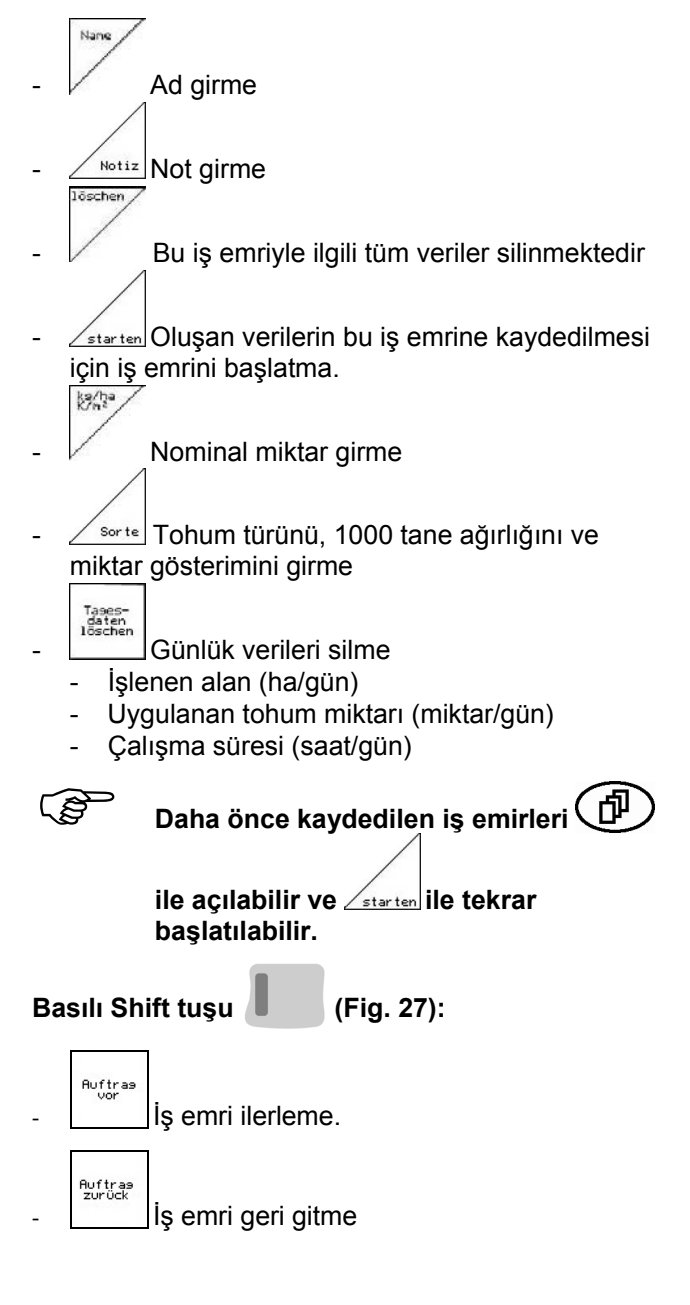

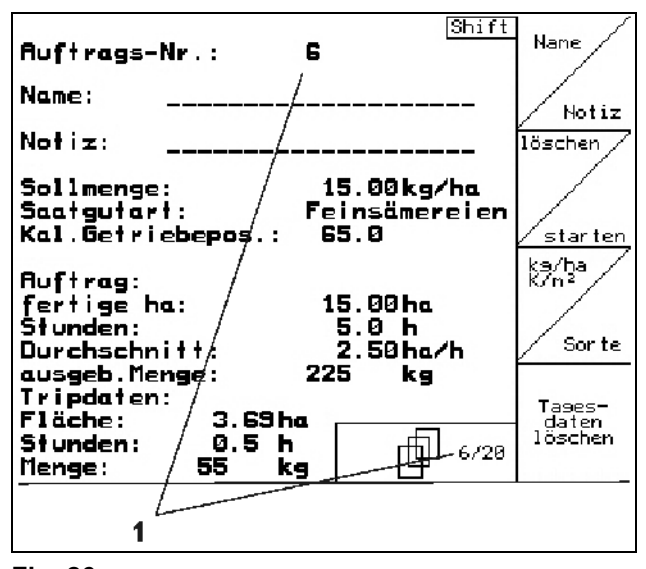

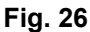

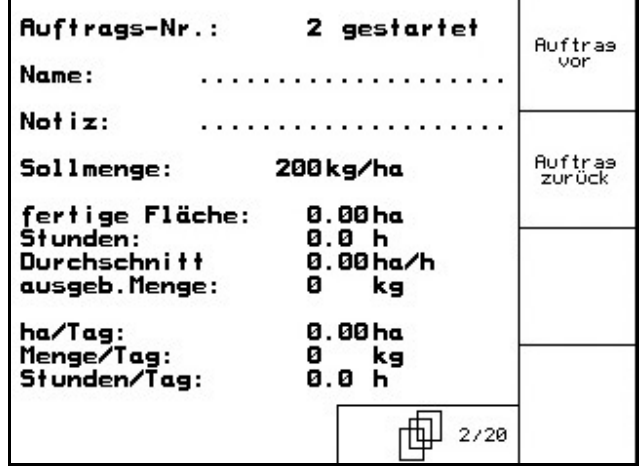

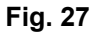

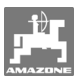

## **5.2.3 Harici iş emri**

Bir PDA bilgisayarı aracılığıyla harici bir iş emri **AMATRON+** araç bilgisayarına aktarılabilir ve başlatılabilir.

Bu iş emrinin numarası daima 21'dir. Veri aktarımı seri bir arabirim üzerinden gerçekleşir.

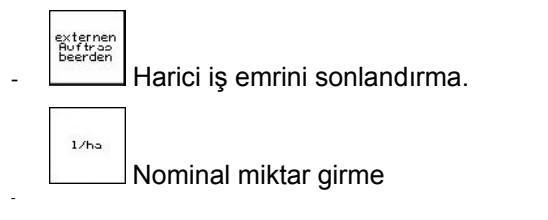

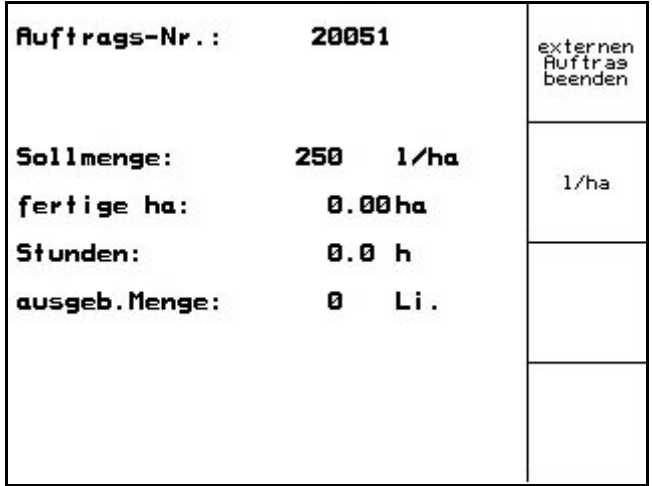

**Fig. 28** 

## **5.2.4 Kesme numunesi**

Kesme numunesi ile, daha sonraki ekimde istenen ekim miktarının uygulanıp uygulanmadığı kontrol edilir.

Kesme numunesi daima aşağıdaki durumlarda alınmalıdır

- tohum türü değişikliğinde
- tohum türü aynı kaldığında ancak tane büyüklüğü ve biçim değişikliğinde, özel ağırlık ve farklı işleme durumunda.
- normal tohum dişlisinden küçük tanecikli tohum dişlisine geçildiğinde ve tersi
- kesme numunesi ve gerçek ekim miktarı arasındaki sapmalarda.

#### **5.2.4.1 Ekim makinalarının tohum miktarı ince ayarı ile kesilmesi**

Tohum tankını yeterince tohumla doldurunuz. Toplama tankını, ekim makinaları kullanım kılavuzunda tarif edildiği gibi, tohum ayar ünitelerinin altına koyunuz.

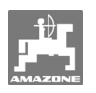

İstenen ekim miktarını kontrol etme/girme.

Uyarı:

Bu değer iş emri menüsünde (bölüm 5.2.2) de girilebilir.

Şanzıman manivela kolunu

 $\mathbb{P}^3$ veya  $\angle \mathbb{B}$ tuşlarıyla aşağıdakilere ayarlayınız

**Şanzıman konumu "50": ekim normal tohum dişlileriyle**

**Şanzıman konumu "15": ekim küçük tanecikli tohum dişlileriyle** 

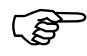

 **AMATRON+ araç bilgisayarında gösterilen şanzıman konumu, skalada gösterilen konumla örtüşmelidir. Aksi takdirde şanzıman bölüm 8.1'e göre kalibre edilmelidir.** 

- Dozajlayıcıların görüntü pencerelerini kapatınız
- Kuyruk takımını sol veya sağ çevirme kolu ile, ekim makinaları kullanım kılavuzunda tarif edildiği gibi,dozlama çarklarının tüm odaları tohumla dolup, toplama tankına (tanklarına) eşit bir tohum akımı akana kadar çeviriniz.
- Toplama tankını boşaltınız.

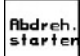

basınız ve ekrandaki talimatları takip ediniz:

- Tahrik tekerleğini kolla, ekim makinaları kullanım kılavuzunda tarif edildiği gibi, sinyal sesi duyulana kadar çeviriniz. Sinyal sesinden sonra çevirmeye devam edilmesi **AMATRON+** tarafından hesaplama sırasında dikkate alınır.
- Kesme işlemini sonlandırmak için sinyal sesi

duyulduktan sonra  $\vee$  tuşuna basınız.

- Toplama tankında (tanklarında) toplanan tohum miktarını tartınız (tank ağırlığını dikkate alınız) ve ağırlığı (kg) terminale giriniz.

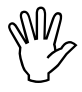

**Kullanılan terazi tam ölçüm**<br>
yapabilmelidir. Farklılıklar o<br>
durumunda gerçekten uygu **yapabilmelidir. Farklılıklar olması durumunda gerçekten uygulanan ekim miktarında sapmalar ortaya çıkabilir!'** 

| -Sollmenge eingeben<br>-Getriebeposition vorwählen<br>-Abdrehen starten<br>-Kurbel mindesten bis Signalton<br>drehen<br>-abgedrehte Menge in kg<br>e i ngeben | kg/ha<br>KZm <sup>2</sup><br>11 00 |
|----------------------------------------------------------------------------------------------------|------------------------------------|
| aktuell eingestellt:<br>Arbeitsbreite:<br>2.5 m<br>Sollmenge:<br>15.00 kg/ha<br>Getriebeposition:<br>62.5                                                     | Abdreh.<br>starten                 |

**Fig. 29** 

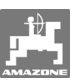

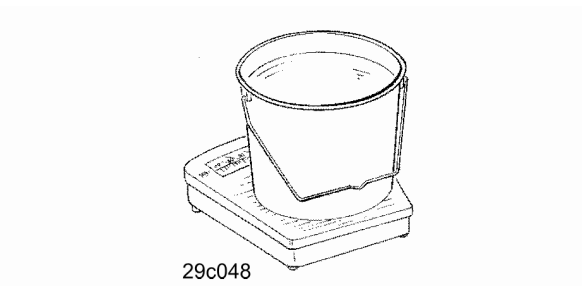

**AMATRON+** araç bilgisayarı gerekli şanzıman pozisyonunu kesme numunesinde girilen verilere dayanarak hesaplar ve ayarlar.

Ayarın doğru olup olmadığını kontrol etmek için kesme işlemini tekrarlayınız.

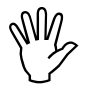

**Kesme işlemini tekrarlarken yeni tespit**<br>
edilen şanzıman konumunu kullanınız<br>
(şanzıman konumu 15 veya 50'ye) **edilen şanzıman konumunu kullanınız (şanzıman konumu 15 veya 50'ye geçmeyiniz)!** 

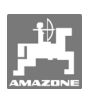

## **5.2.5 Setup menüsü**

Setup menüsünde aşağıdakiler gerçekleşir

- bakım veya arıza durumunda müşteri hizmetleri için diyagnoz verilerinin girişi ve çıkışı
- ekran ayarlarının değiştirilmesi
- makina temel verilerin seçilmesi ve girilmesi veya özel donanımların devreye alınması veya kapatılması (sadece müşteri hizmetleri için)

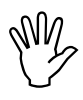

**Setup menüsündeki ayarlar atölye**<br> **personel tarafından gerçekleştirilmeli-**<br> **personel tarafından gerçekleştirilmeliişidir ve sadece kalifiyeli uzman dir!** 

Setup menüsü (Fig. 30) sayfa 1  $\Box$   $\Box$   $\Box$  01/02

Bilgisayar diyagnozu, giriş (sadece müşteri hizmetleri için)

 $\rightarrow$  [31110] Bilgisayar diyagnozu, çıkış (sadece müşteri hizmetleri için)

km/h<br>sim.

 Arızalı mesafe sezicisi ile çalışmaya devam etmek

için simüle edilen hızın girilmesi (bkz. bölüm 10.2)

댧

Terminal Setup (bkz. bölüm 5.2.6).

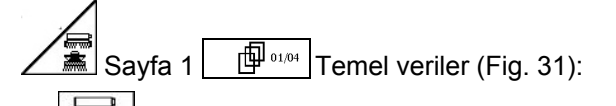

- Makina tipi seçimi
- İz kapama sistemini seçme:
	- **İcarcı**
	- Tekli sürüş izi,
	- Bir FG motorunun çalıştırılması İkili sürüş izi,
	- İki sürüş izi motorunun çalıştırılması En son gösterilen değer kaydedilir.

$$
\mathbb{R}^{\searrow}
$$

konfis. Tohum miktarı ayarı konfigürasyonu.

|                                                             |            | errone       |
|-------------------------------------------------------------|------------|--------------|
| Gesamtdaten seit Inbetriebnahme:                            |            | 00110        |
| Gesamt fläche:                                              | 59874 ha   |              |
| Gesamtdrillzeit:                                            | 123 h      |              |
| Gesamtmenge:                                                | 1047795 kg |              |
| simulierte km/h:                                            | 0.0km/h    | km/h<br>sim. |
|                                                             |            | 压tup         |
| MHX-Version: 2.05<br>IOP-Version: 3.1.2<br>AW -Gaste/AG-429 | 01/02      |              |

**Fig. 30** 

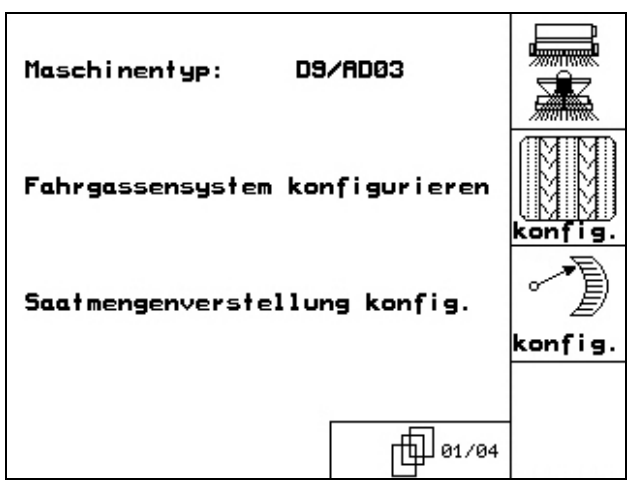

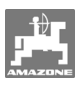

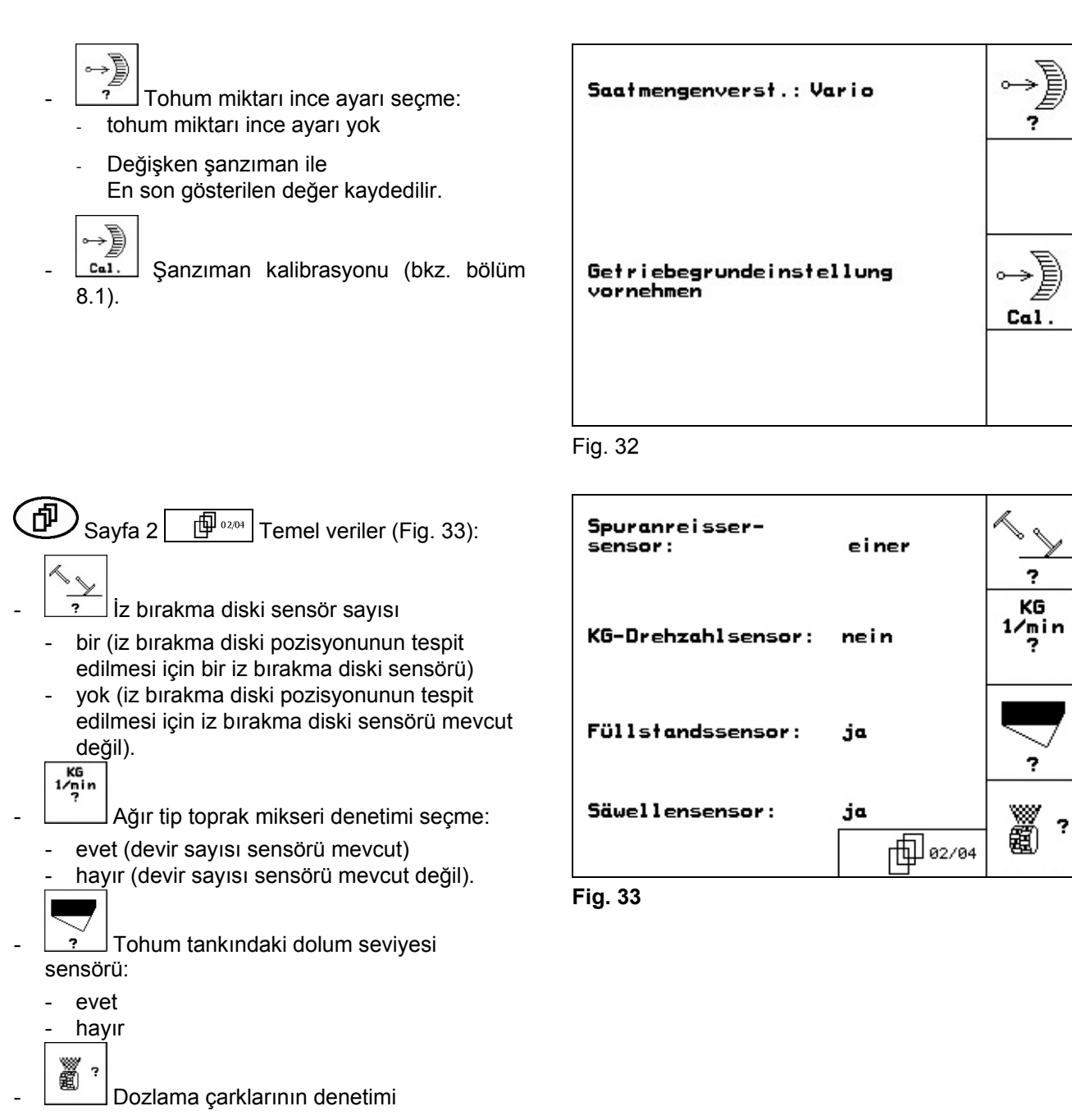

- evet
- hayır.

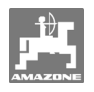

- $\widehat{\Phi}$  Sayfa 3  $\widehat{\Phi}$ <sup>03,04</sup> Temel veriler (Fig. 34): ă.
- **Tatar**<br>Dozlama çarkları alarm süresinin girilmesi
- İz kapama sistemi alarm süresinin girilmesi
- ⊙ Rlarm Ara mil alarm süresinin girilmesi (sadece supap çarkı ekim makinalarında mümkün)

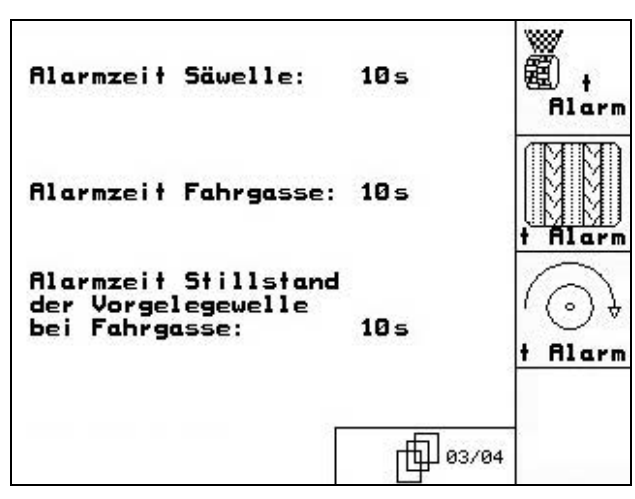

**Fig. 34**

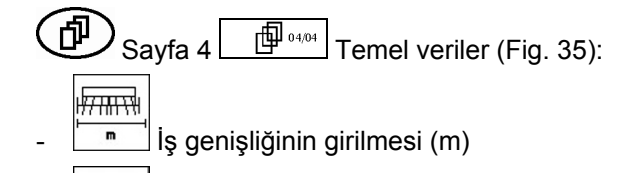

- $\frac{1}{\sqrt{2}}$ Ön çimlenme işaretleme sistemi seçimi:
	- yok
	- hidr. kullanımlı
	- elektr. kullanımlı.
	- En son gösterilen değer kaydedilir.

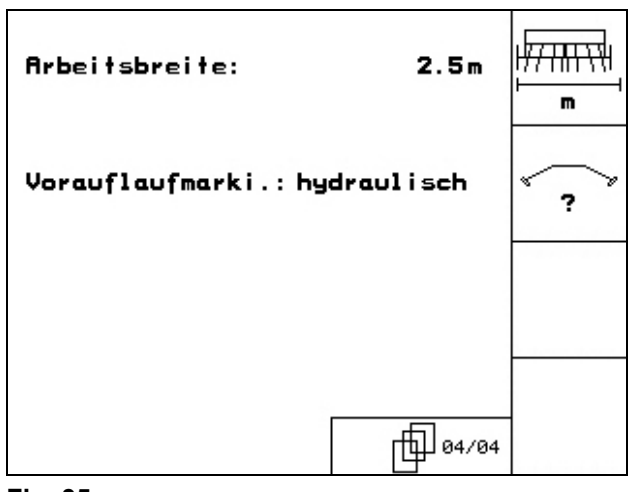

**Fig. 35** 

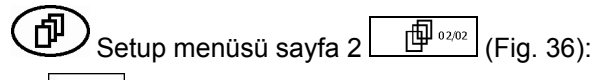

- RESET
- Haschinen-<br>Trechner Makina verilerini fabrika ayarına geri alma.<br>The amirlori Girilen ve toplanan tüm veriler, örn. iş emirleri, makina verileri, kalibrasyon değerleri ve setup verileri kaybolur.

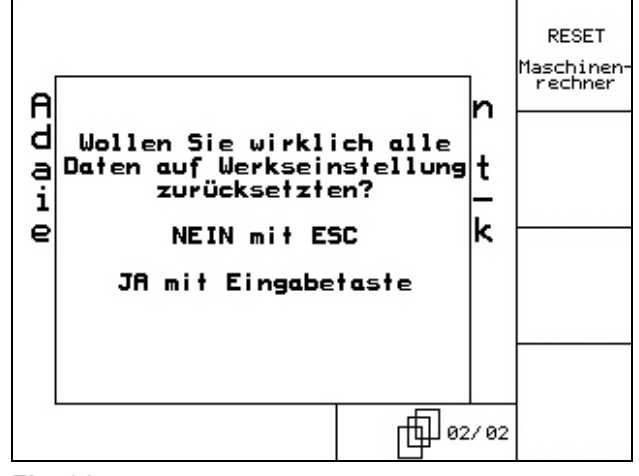

**Fig. 36** 

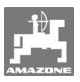

## **5.2.6 Terminal Setup**

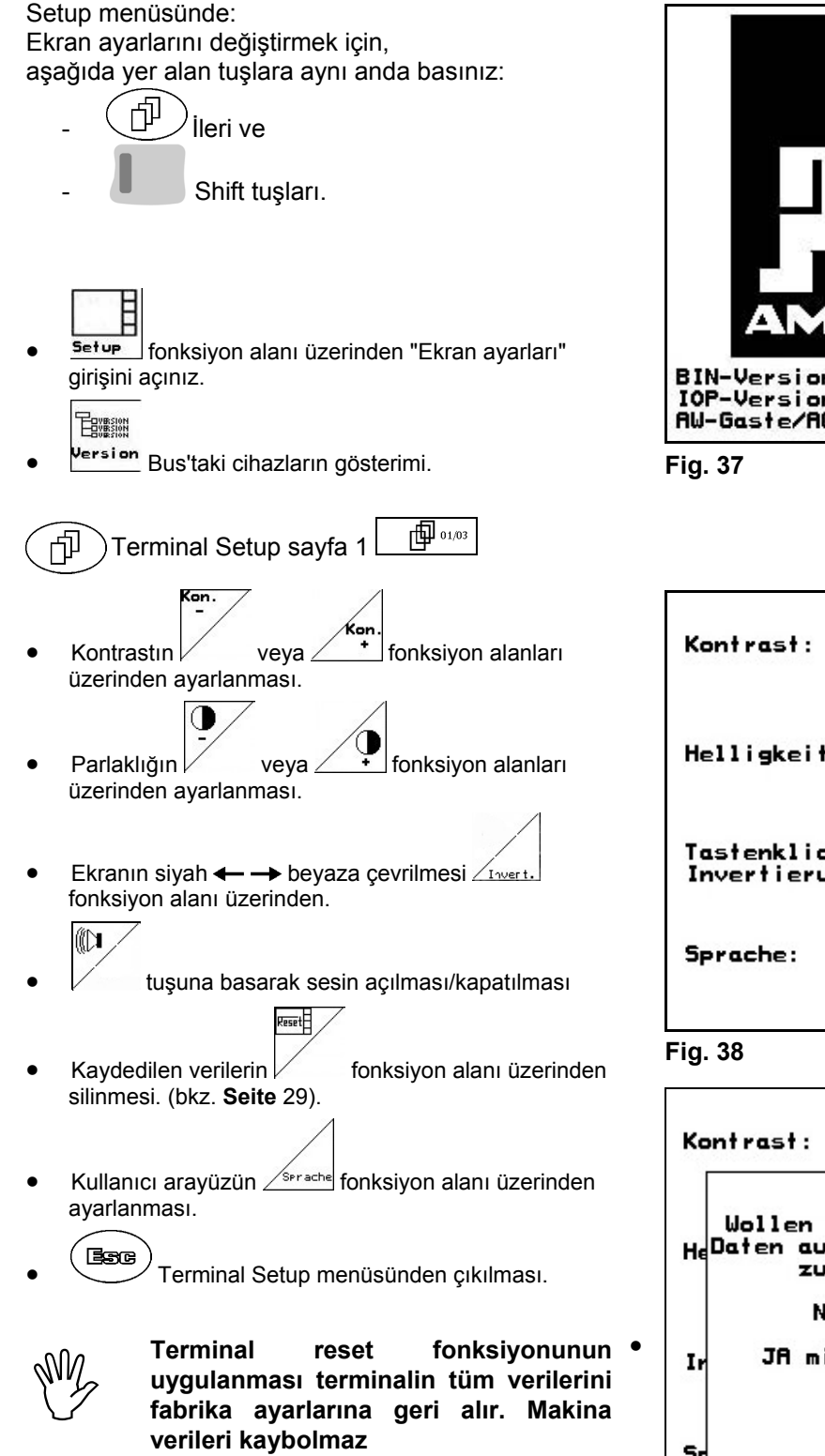

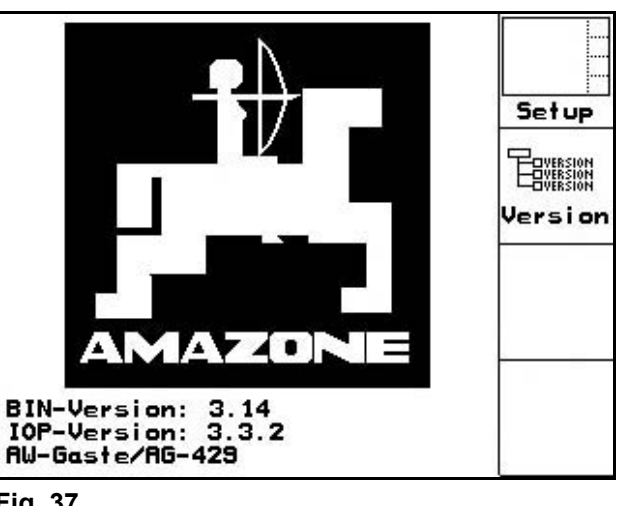

Kon. 60% Kon Helligkeit: 60% ഡ Ein Tastenklick: Invertierung: Aus Invert र<br>चा Deutsch Serach)

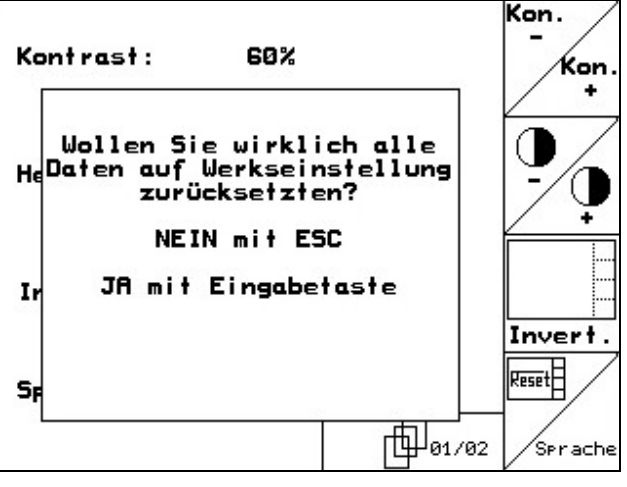

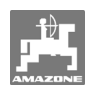

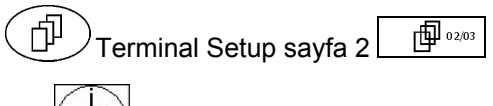

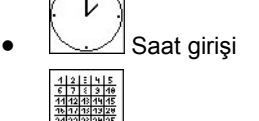

- Tarih girişi 帕
- **R5232** Veri aktarım hızı girişi

|        | Uhrzeit: 10:12:53                        |              |
|--------|------------------------------------------|--------------|
| Datum: | 18.11.2005                               |              |
| RS232: | <b>57600 Baud</b><br>(nicht Prog.-Modus) |              |
|        |                                          | <b>RS232</b> |
|        | 02/03                                    |              |

**Fig. 40** 

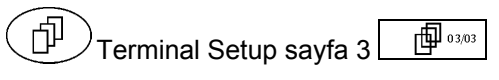

Programın silinmesi:

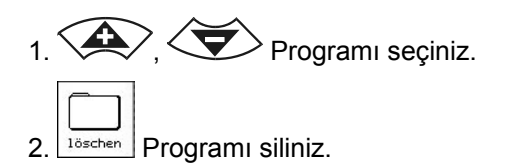

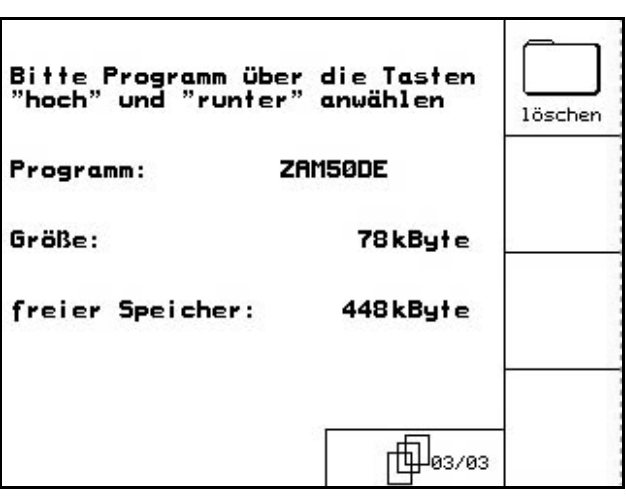

**Fig. 41** 

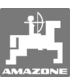

## **6. Tarlada kullanım**

Ekime başlamadan önce **AMATRON+** araç bilgisayarı aşağıda yer alan verileri almış olmalıdır:

- İş emri verileri (bkz. bölüm 5.2.2)
- Makina verileri (bkz. bölüm 5.2.1)
- Kesme numunesi verileri (bkz. bölüm 5.2.3).

Tohum miktarı ince ayarına sahip makinalar:

Bir tuşa basarak çalışma sırasında ekim miktarı istendiği gibi değiştirilebilir.

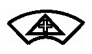

Tuşa her basıldığında ekim miktarı miktar adımı (bölüm 5.2.1) kadar arttırılır (örn.:+%10).

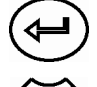

Ekim miktarının %100'e geri alınması.

Tuşa her basıldığında ekim miktarı miktar adımı (bölüm 5.2.1) kadar azaltılır (örn.:- %10).

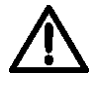

**Tarlaya giderken ve trafiğe açık caddelerde AMATRON<sup>+</sup> daima kapatılmalıdır!** 

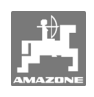

## **6.1 D9/AD03 çalışma menüsü**

## **6.1.1 Çalışma menüsü göstergesi**

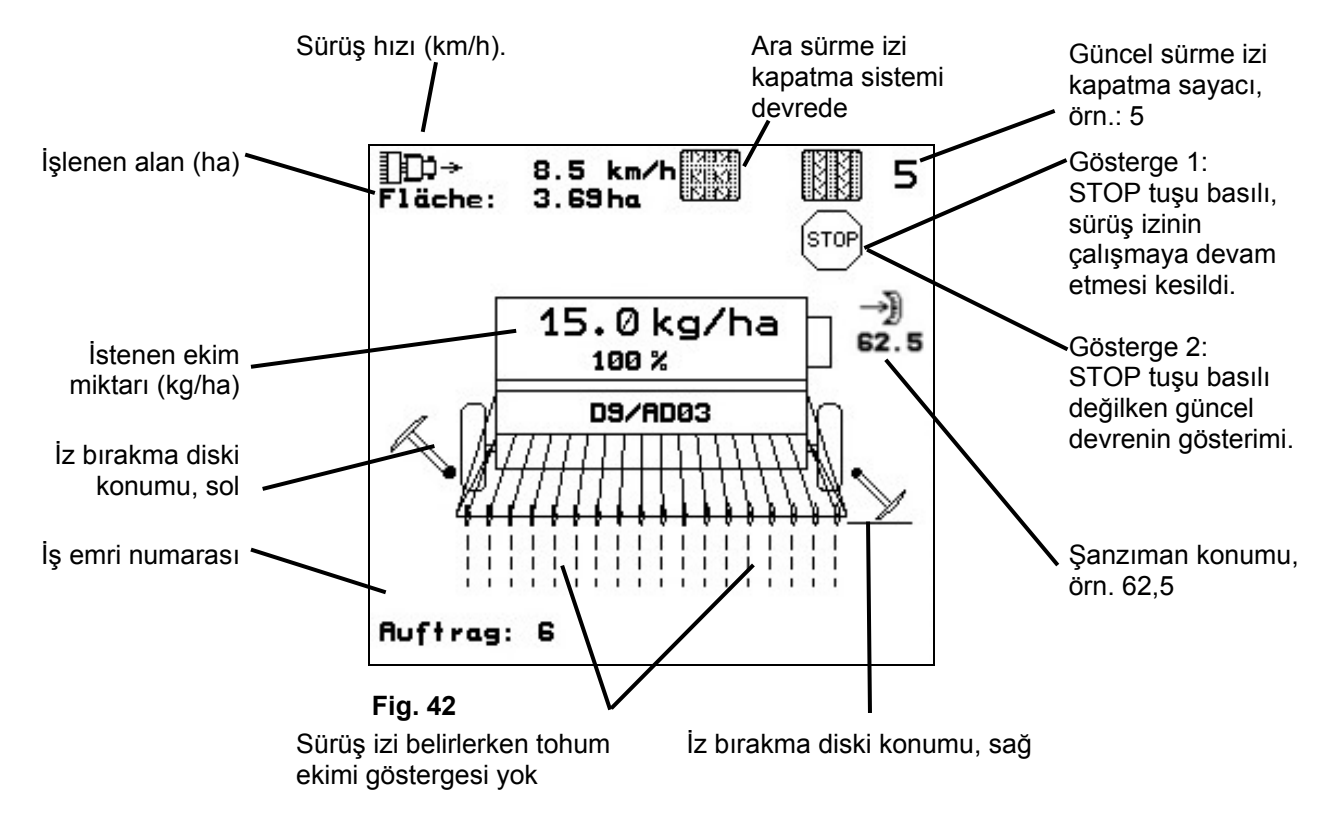

#### **6.1.2 Kullanım sırasında uygulanacak yöntem**

- **AMATRON+** araç bilgisayarını devreye alınız.
- İstenen iş emrini ana menüde seçiniz ve ayarları kontrol ediniz
- $\sqrt{\frac{1}{12}}$ starten İş emrini başlatınız
- **Esse)** Çalışma menüsünü seçiniz.
	- İlk tarla sürüşü için iz bırakma diskini ayarlayınız
	- İlk tarla sürüşü için sürme izi kapatma sayacını ayarlayınız.
- Ekime başlayınız. Ekim sırasında **AMATRON<sup>+</sup>** araç bilgisayarı, çalışma menüsünü gösterir. Buradan ekim için gerekli tüm ayarlar gerçekleştirilmelidir.
- Tespit edilen veriler başlatılan iş emrine kaydedilir.

#### **Kullanımdan sonra:**

- İş emri verilerini kontrol ediniz (istenirse).
- **AMATRON+** araç bilgisayarını kapatınız.

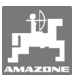

## **6.1.3 Çalışma menüsü tuş döşenişi**

Çalışma menüsü sayfa 1 (Fig. 43):

ER - Ara sürme izi kapatma sistemini devreye alma veya kapatma <sup>(stor</sup>) Sürme izi kapatma sayacını kapatma veya devreye alma (Stop tuşu)  $\prod_{-1}$ Sürme izi kapatma sayacını geri alma **II**<br><sup>11</sup> Sürme izi kapatma sayacını öne alma

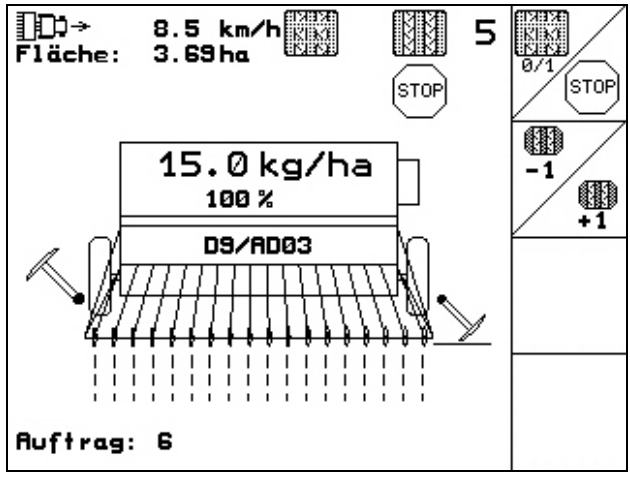

**Fig. 43** 

## **6.1.4 Çok fonksiyonlu kol döşenişi**

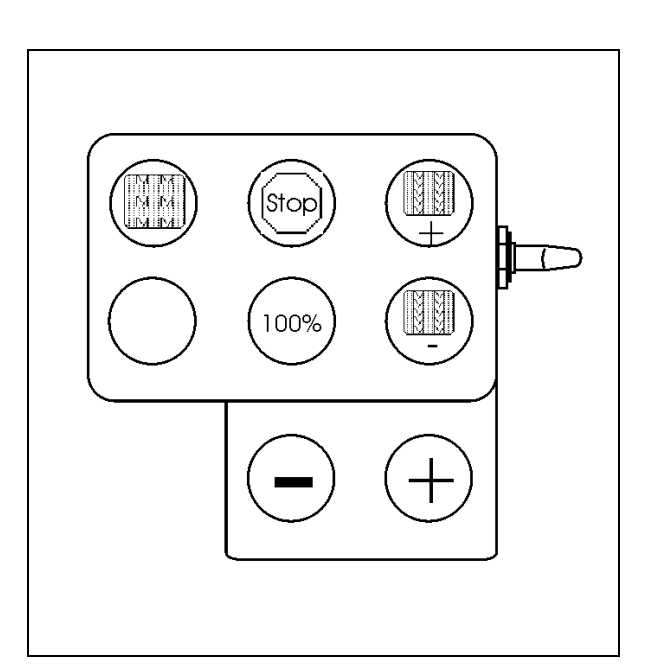

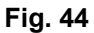

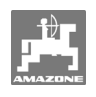

## **7. Çok fonksiyonlu kol**

## **7.1 Montaj**

Çok fonksiyonlu kol (Fig. 45/1) 4 cıvata ile kolay tutulacak şekilde traktör kabinine sabitlenir.

Bağlantı için temel donanım soketini çok fonksiyonlu kolun 9 kutuplu Sub-D burcuna (Fig. 45/2) takınız.

Çok fonksiyonlu kolun soketini (Fig. 45/3) **AMATRON+** araç bilgisayarının ortadaki Sub-D burcuna takınız.

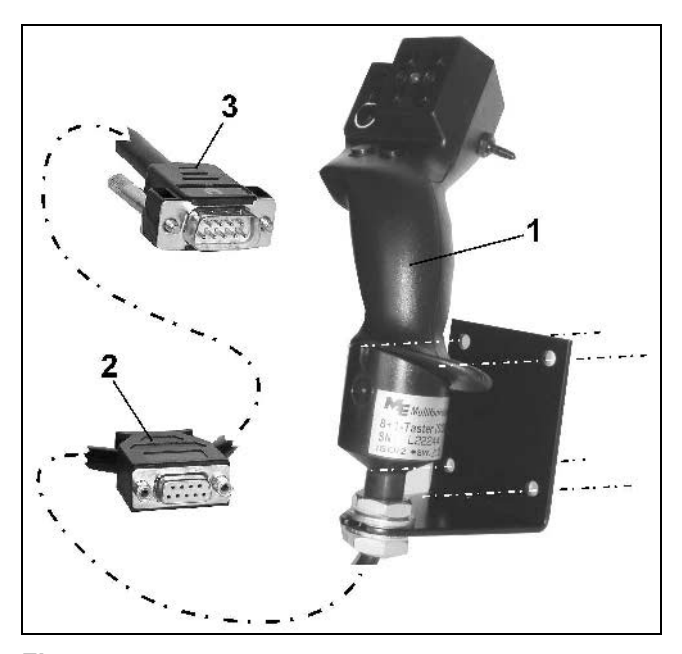

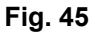

## **7.2 Fonksiyon**

Çok fonksiyonlu kol sadece **AMATRON<sup>+</sup>** çalışma menüsünde çalışmaktadır**.** Tarlada kullanımında **AMATRON+** araç bilgisayarının kör kullanımına imkan vermektedir.

**AMATRON+** kullanımı için çok fonksiyonlu kol (Fig. 46) 8 tuşa (1 - 8) sahiptir. Bunun dışında şalter (Fig. 47/2) aracılığıyla tuşların döşenişi 3 kez değiştirilebilir.

Şalter standart olarak

- orta konumdadır (Fig. 47/A) ve
- $\mathbb{P}$  yukarı (Fig. 47/B) veya
- **L** asağı (Fig. 47/C) hareket ettirilebilir.

Şalterin konumu bir LED lambasıyla (Fig. 47/1) gösterilir.

- **LED** göstergesi sarı
- **ID** LED göstergesi kırmızı
- **LED** göstergesi yeşil

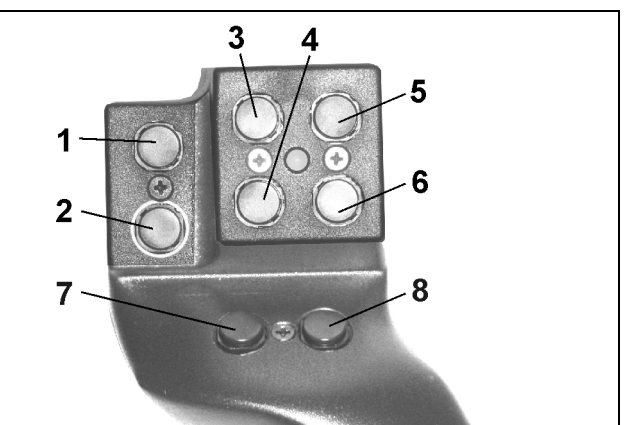

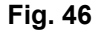

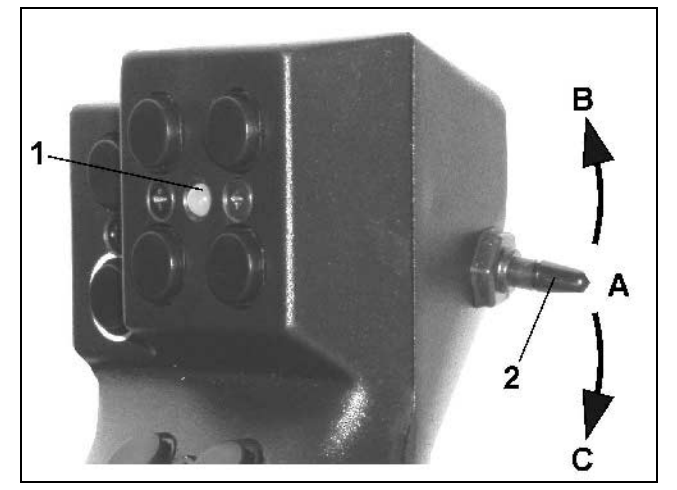

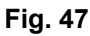

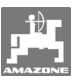

## **7.3 Tuş döşenişi:**

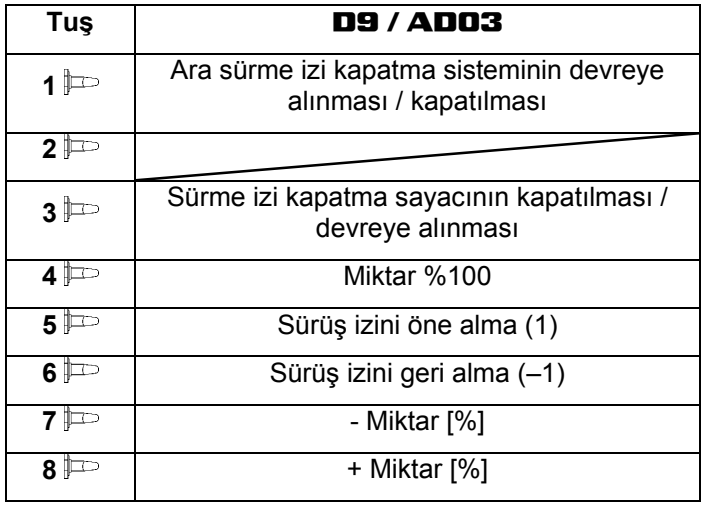

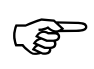

**Tuşlar**, **şalter**<br>**yukarı**  $\frac{1}{2}$ ∕ aş<br>değil. **yukarı / aşağı basıldığında döşeli değil.** 

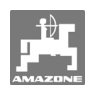

## **8. Bakım**

## **8.1 Şanzıman kalibrasyonu**

Bir şanzımanla donatılan ekim makinalarının kalibrasyonu şu durumlarda yapılmalıdır,

- ilk kullanımdan önce, eğer **AMATRON+** fabrikada makinayla birlikte teslim edilmeyip, sonradan takıldıysa.
- terminal göstergesi ve şanzıman skalası arasında sapmalar olması durumunda.

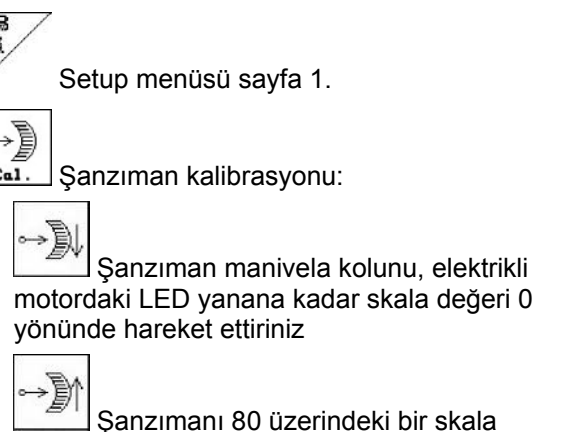

değerine hareket ettiriniz

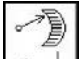

Avarları onaylayınız ve sanzıman manivela kolu tarafından skalada gösterilen skala değerini açılan menü penceresine (Fig. 49) giriniz.

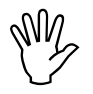

#### **Okuma hatalarını önlemek için skala değerini daima sadece önden okuyunuz!**

- Şanzımanı kalibrasyon işleminden sonra başka bir skala değerine alınız. Gösterilen değer skala değerine uygun olmalıdır.

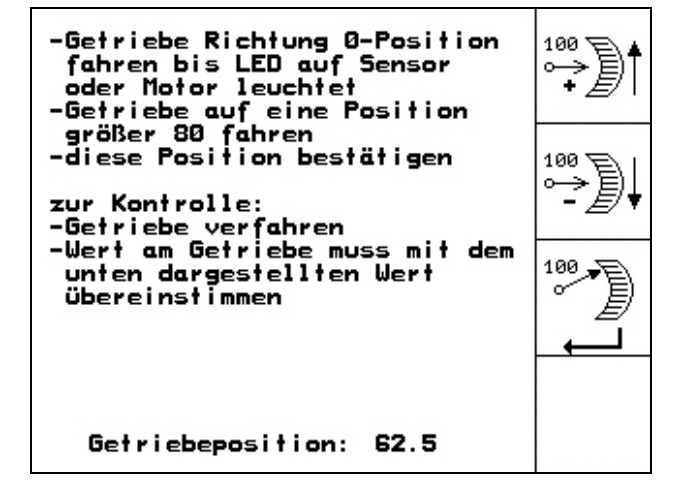

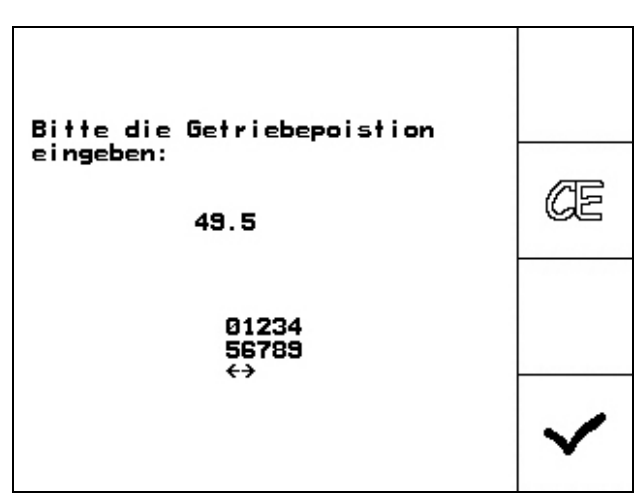

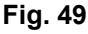

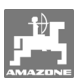

## **9. Yardım menüsü**

Yardım menüsünü (Fig. 50) ana menüden başlatınız:

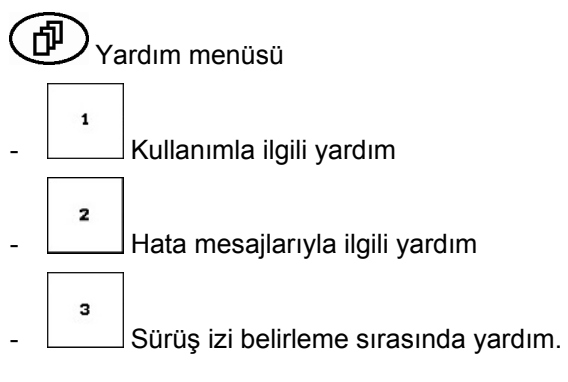

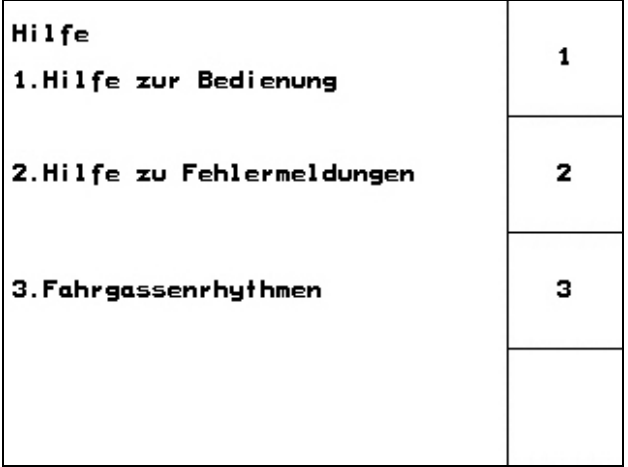

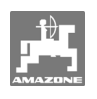

## **10. Arıza**

## **10.1 Alarm**

#### **Kritik olmayan alarm:**

Ekranın alt bölümünde hata mesajı (Fig. 51) görüntülenir ve sinyal sesi üç kez duyulur.

Mümkünse hatayı gideriniz.

#### **Örnek:**

Dolum seviyesi çok düşük.

Giderme şekli: Tohum doldurunuz.

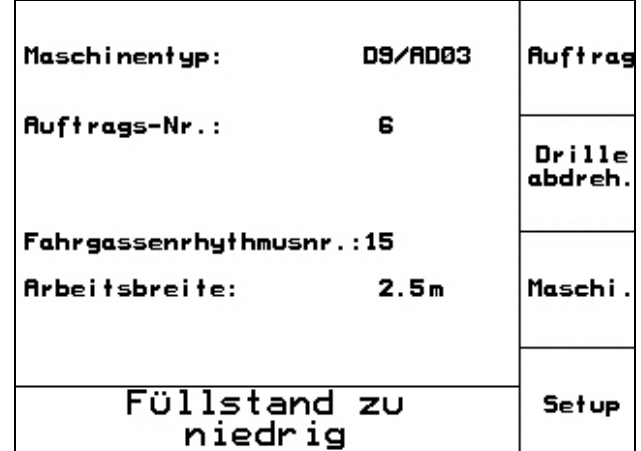

**Fig. 51** 

## **Kritik alarm:**

Ekranın orta bölümünde alarm mesajı (Fig. 52) görüntülenir ve bir sinyal sesi duyulur.

- Ekrandaki alarm mesajını okuyunuz
- $\bigoplus$  Yardım metnini açınız
- Alarm mesajını onaylayınız.

D9/RD03 Maschinentyp: **Auftrag Au** Drille Getriebemotor abdreh. reagiert nicht Fa Ar Maschi. mit Eingabetaste benn Enngaberasie be<br>stätigen oder mit<br>Blättern zur Hilfe Setup Rrbeits-<br>menü Hilfe

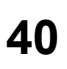

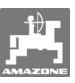

## **10.2 Mesafe sezicisinin devre dışı kalması**

Şanzımana veya tam dozajda kuyruk takımına sabitlenen mesafe sezicisinin (pals/100m) devre dışı kalması durumunda, simüle edilen bir çalışma hızının girilmesinden sonra çalışmaya devam edilebilir.

Mesafe sezicisinin devre dışı kalması "Delgi kaldırılmış" ile gösterilir.

Yanlış ekimleri önlemek için arızalı sezici değiştirilmelidir.

Kısa bir süre içerisinde yeni bir sezici temin edilemiyorsa, aşağıda tarif edilen işlemler yapılırsa çalışmaya devam edilebilir:

- Arızalı mesafe sezicisinin sinyal kablosunu iş bilgisayarından ayırınız.

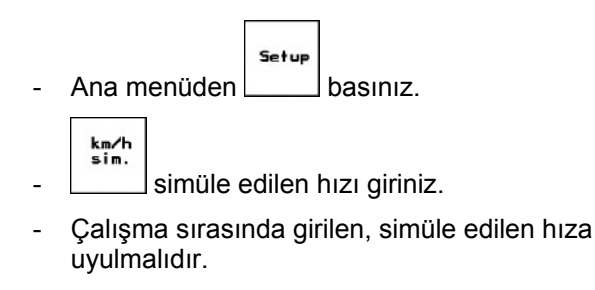

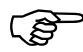

**Mesafe sezicisine palslar kaydedilir**<br>**Kaydedilmez, bilgisayar gerçek mesafe**<br>**Sezicisi hızına gecer! kaydedilmez, bilgisayar gerçek mesafe sezicisi hızına geçer!** 

|                                                             |          | 100110        |
|-------------------------------------------------------------|----------|---------------|
| Gesamtdaten seit Inbetriebnahme:                            |          | <u> מררמם</u> |
| Gesamt fläche:                                              | 59874 ha |               |
| Gesamtdrillzeit:                                            | 123 h    |               |
| simulierte km/h:                                            | 0.0km/h  | km/h<br>sim.  |
|                                                             |          | <b>Setup</b>  |
| MHX-Version: 2.09<br>IOP-Version: 4.2.6<br>AW -Gaste/AG-429 | 01/02    |               |

**Fig. 53** 

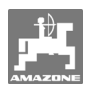

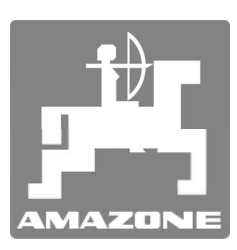

# AMAZONEN-WERKE

H. DREYER GmbH & Co. KG

Postfach 51 D-49202 Hasbergen-Gaste **Germany** 

Tel.: ++49 (0) 54 05 50 1-0 Fax: ++49 (0) 54 05 50 11 47 e-mail: amazone@amazone.de http:// www.amazone.de

Ana şube: D-27794 Hude · D-04249 Leipzig · F-57602 Forbach İngiltere ve Fransa'da şubeler

Gübreleme makinaları, püskürtme makinaları, ekim makinaları, zemin işleme makinaları, çok amaçlı depolama tesisleri ve belediye iş makinaları için fabrikalar